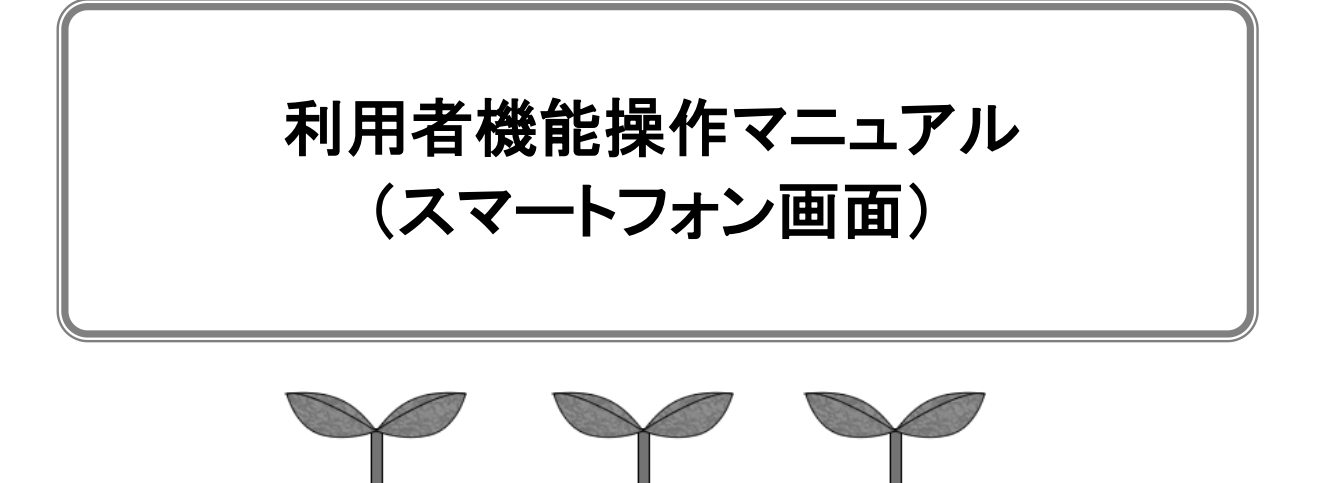

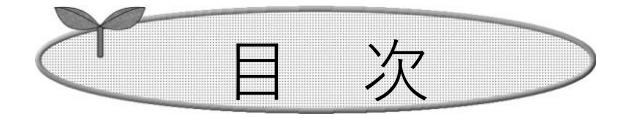

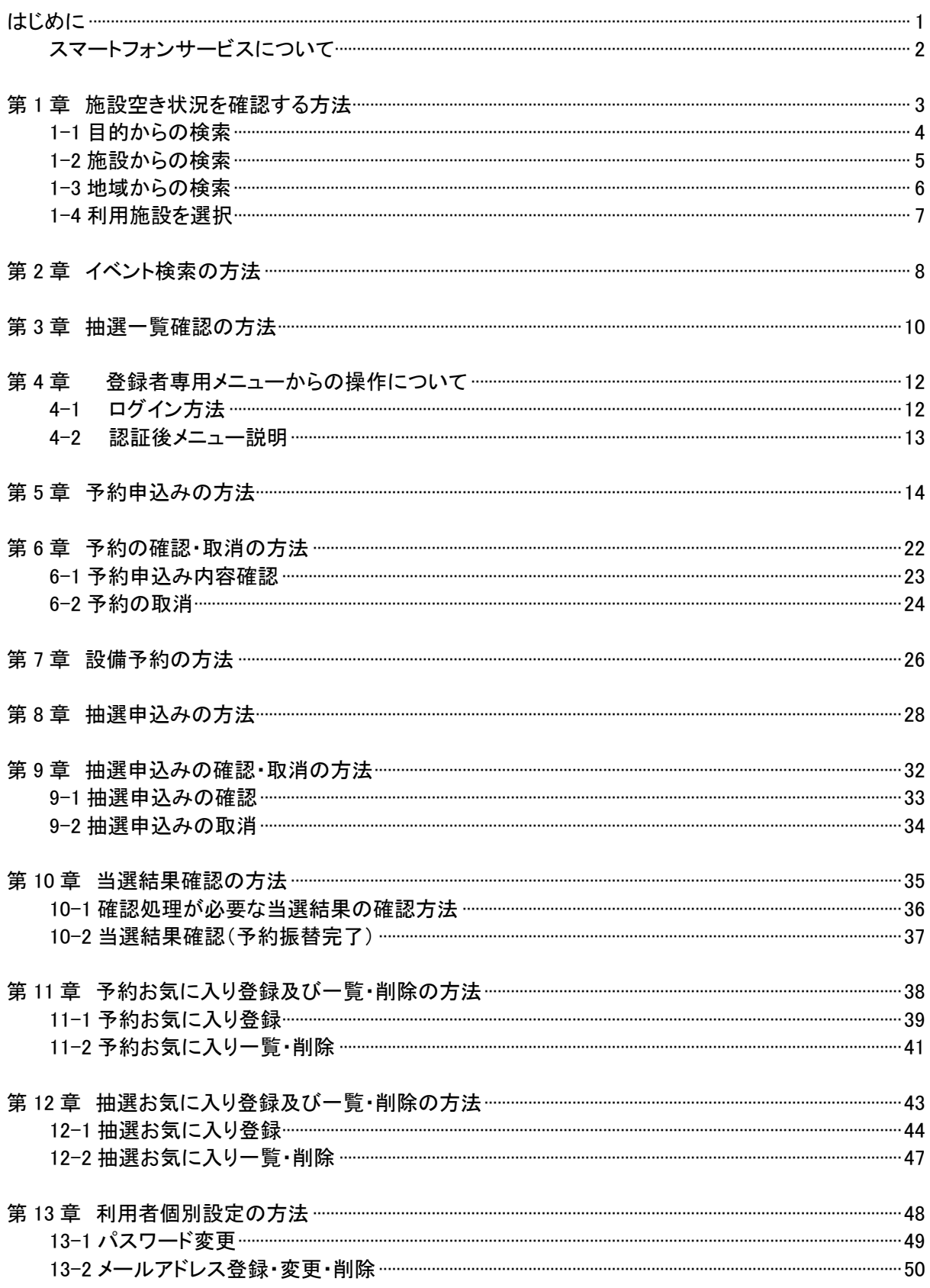

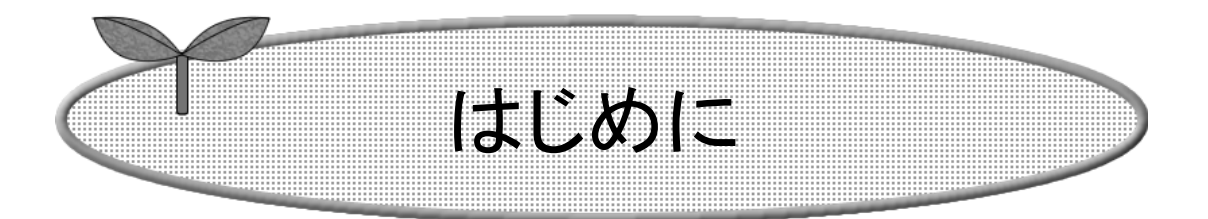

ここではスマートフォンで施設予約サービスを利用する方法に ついてご説明します。

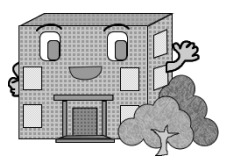

# はじめに

ここでは、スマートフォンで施設予約サービスを利用する方法についてご説明します。

アドレス(URL)を直接入力する方法と、インターネット検索サイトから検索する方法があります。

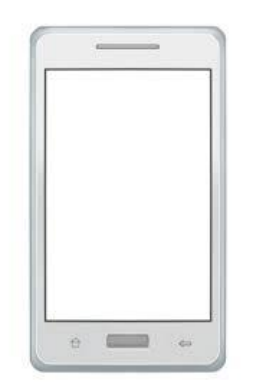

※画面はスマートフォンの機種により異なります。

### スマートフォンサービスについて

## スマートフォンでいつでもどこでも、施設予約サービスが利用できます。

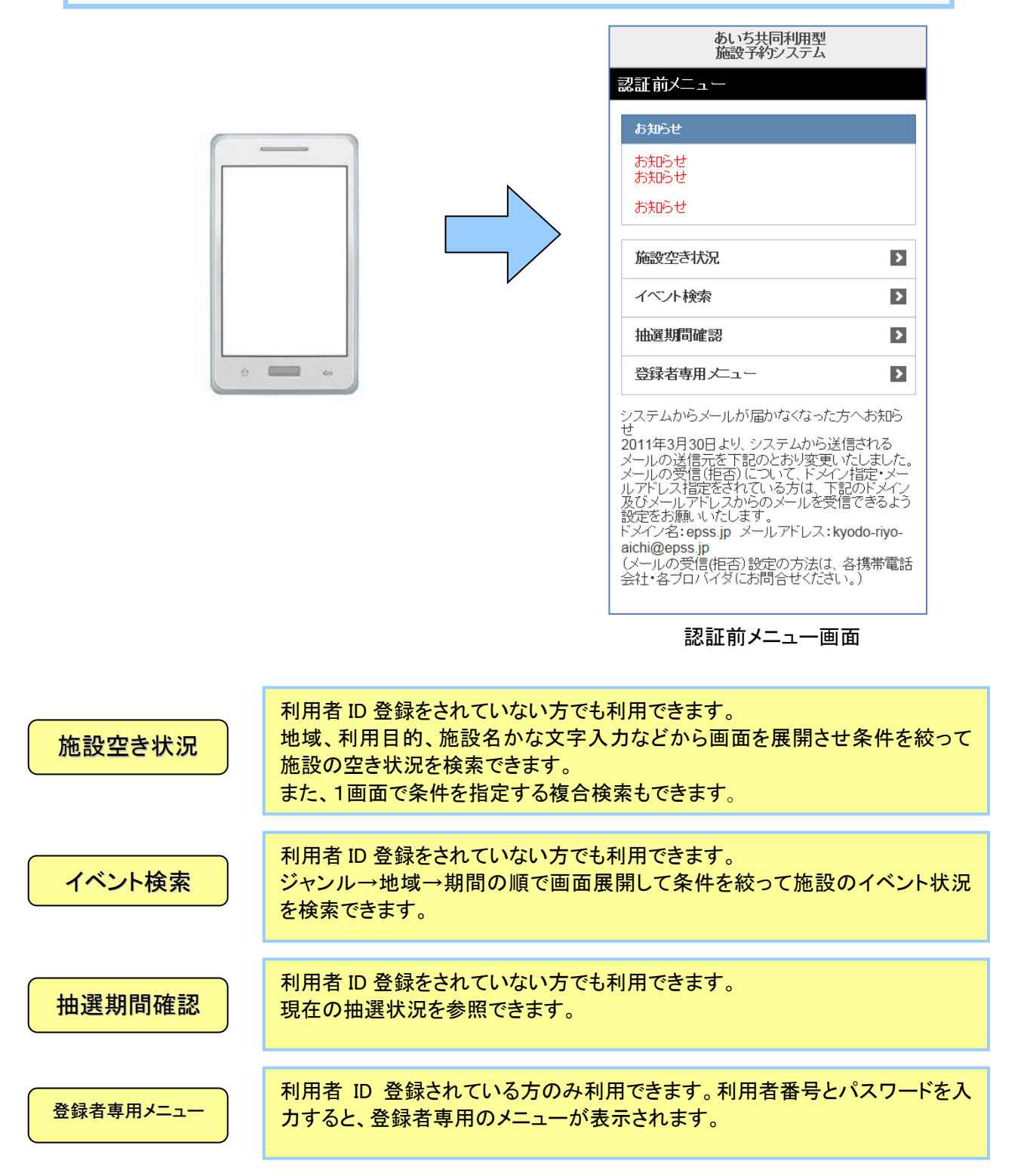

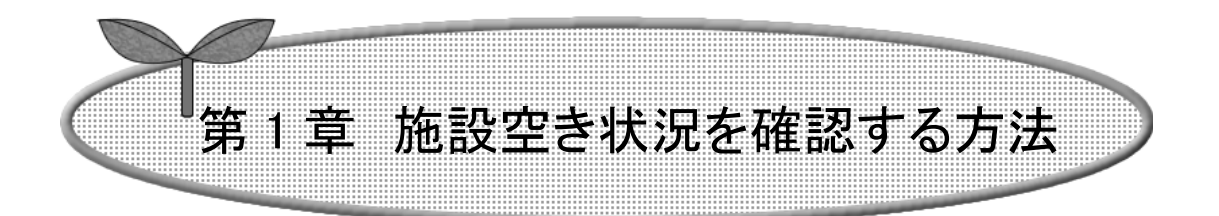

## ここでは、施設の空き状況を確認する方法を説明します。

- 1-1 目的からの検索
- 1-2 施設からの検索
- 1-3 地域からの検索
- 1-4 利用施設を選択

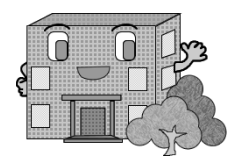

施設空き状況を確認する方法

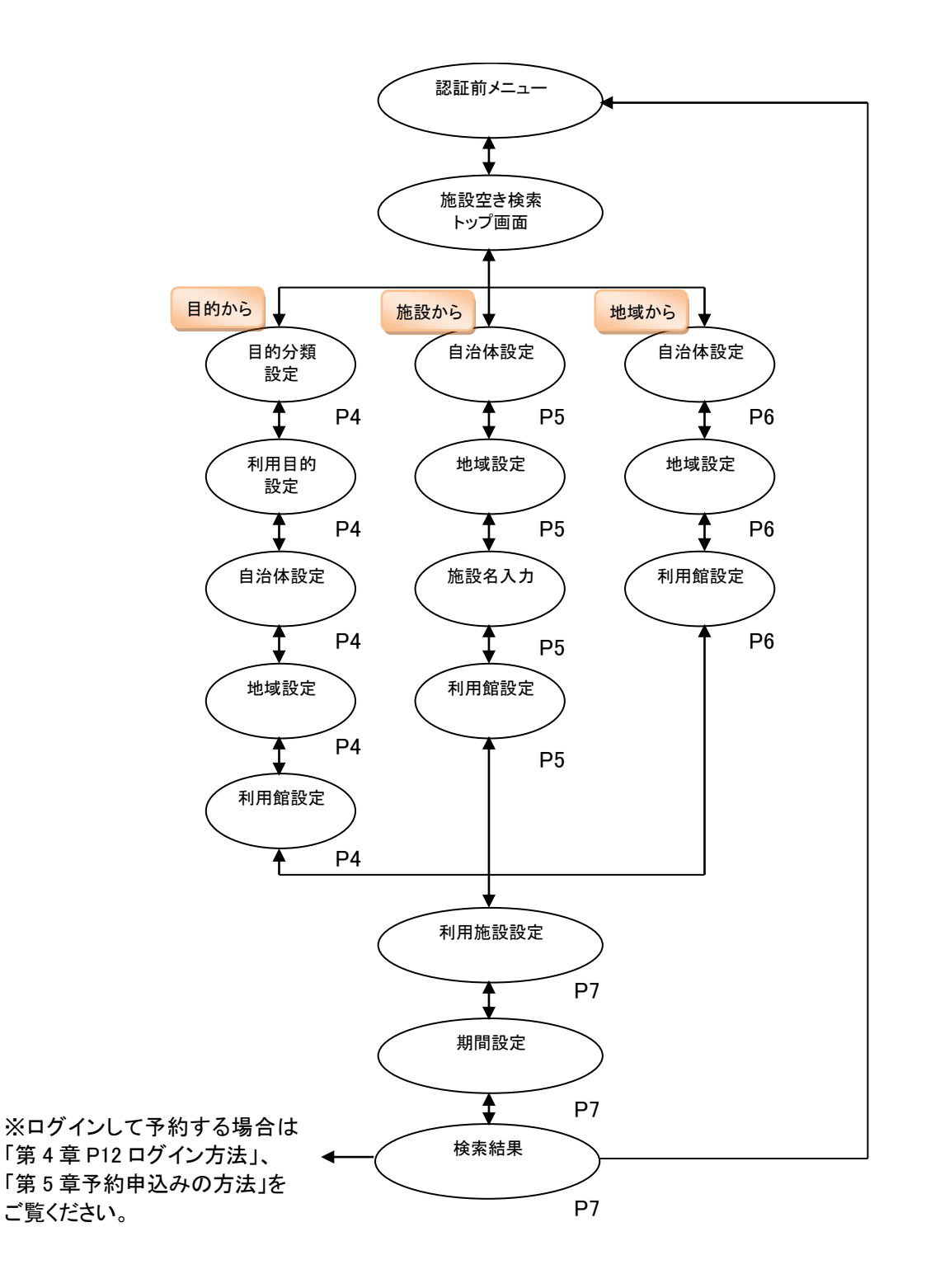

### 1-1 『目的から』の検索

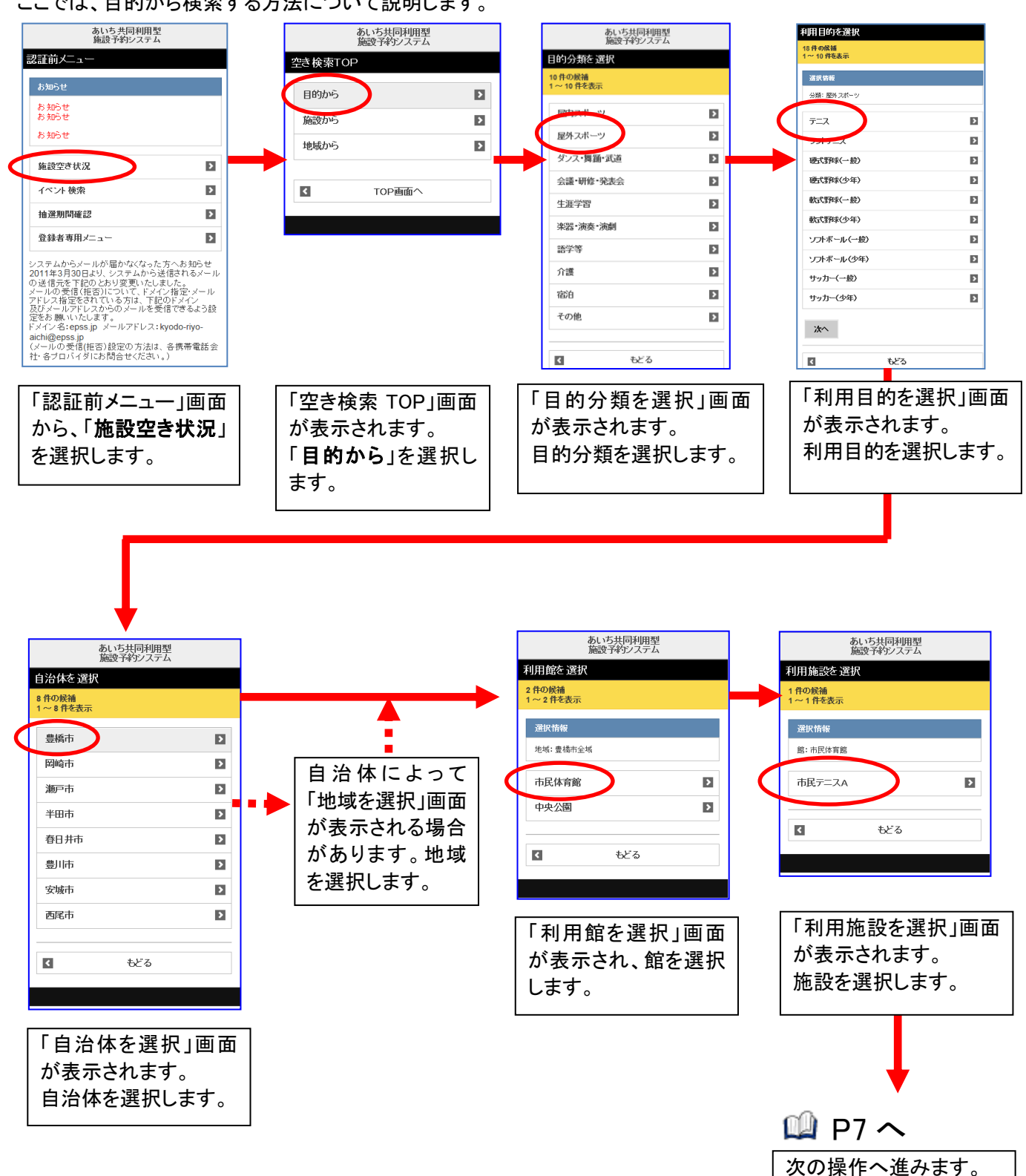

ここでは、目的から検索する方法について説明します。

## 1-2 『施設から』の検索

ここでは、施設から検索する方法について説明します。

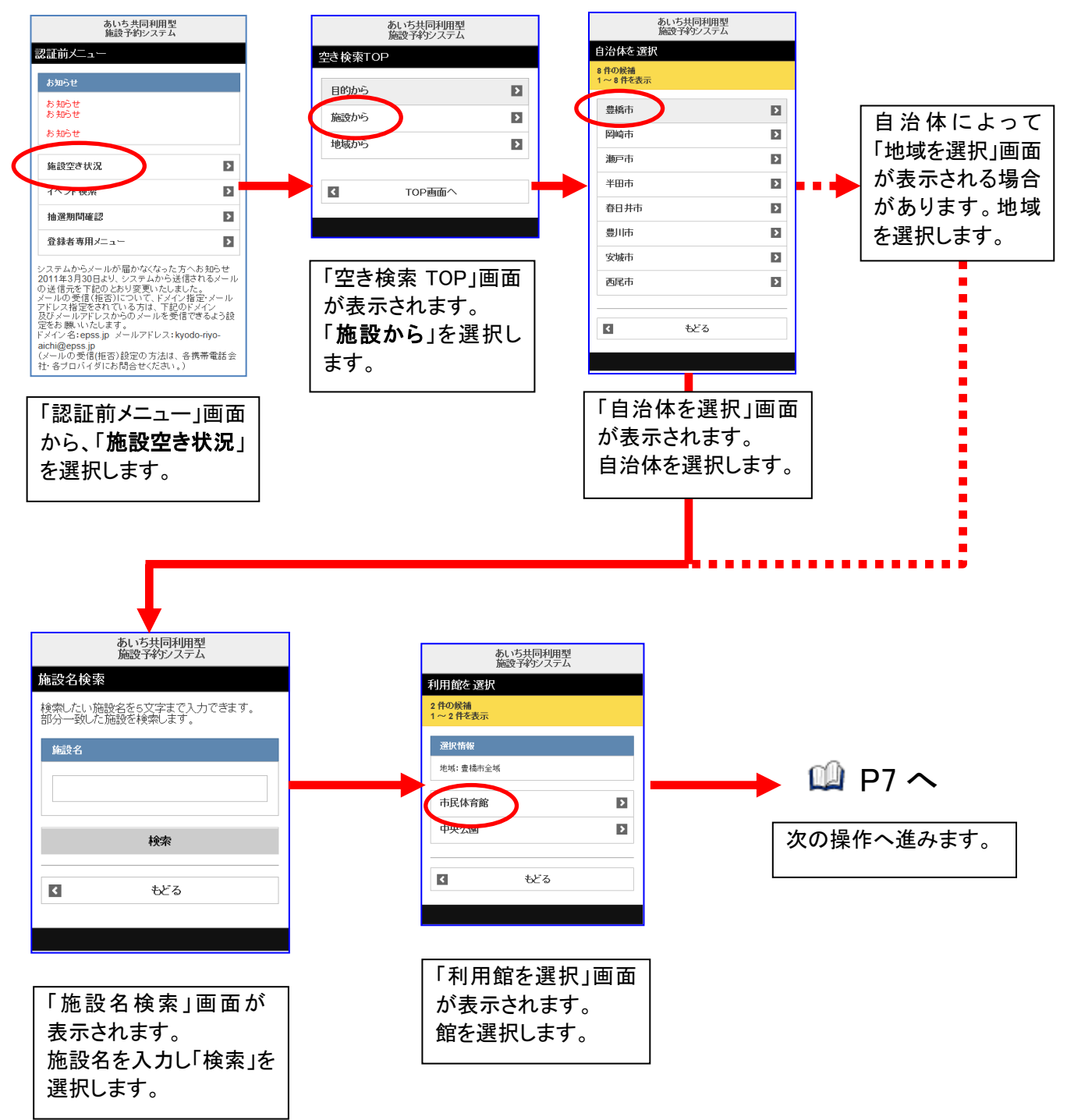

### 1-3 『地域から』の検索

ここでは、地域から検索する方法について説明します。

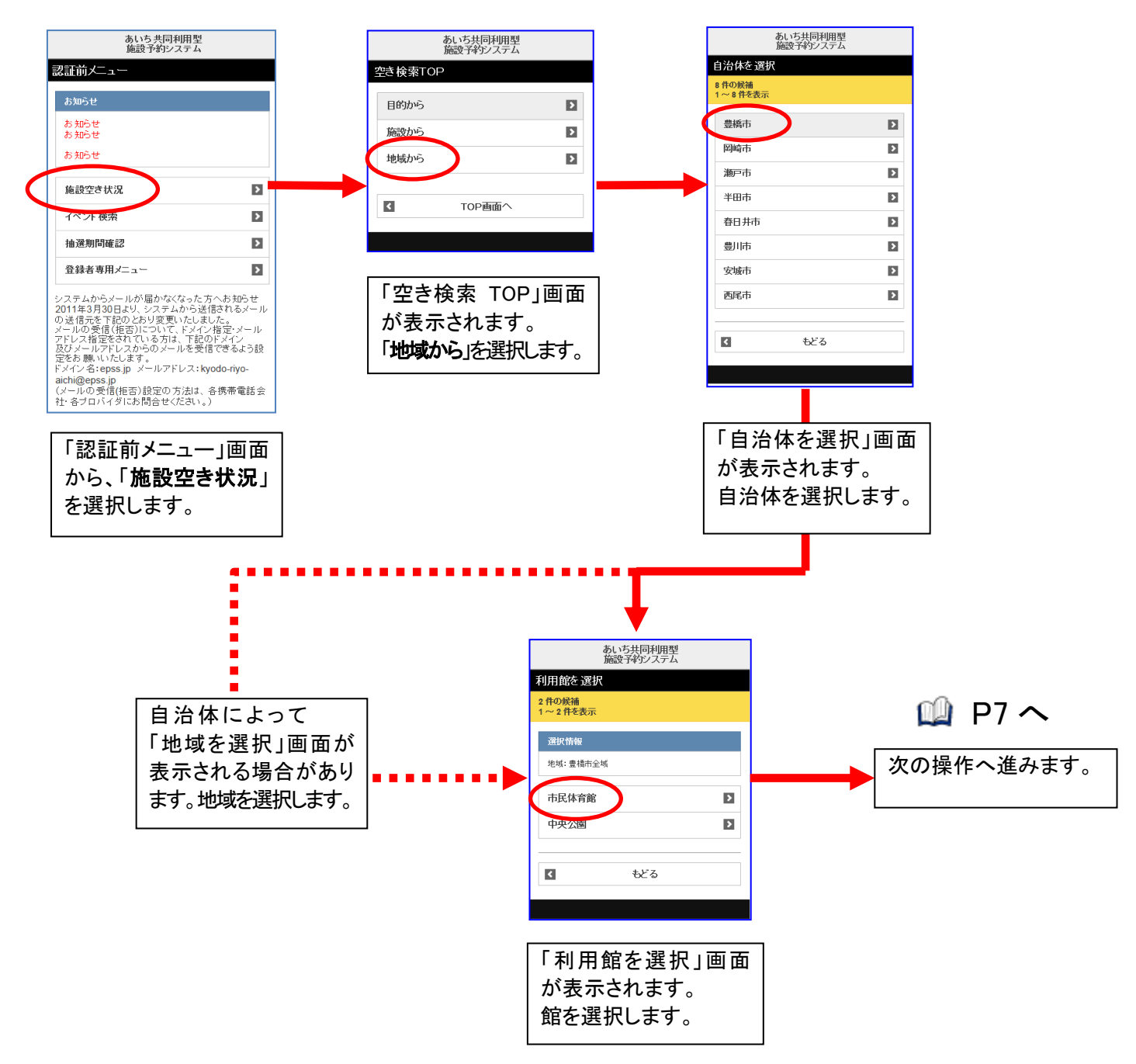

### 1-4 利用施設を選択

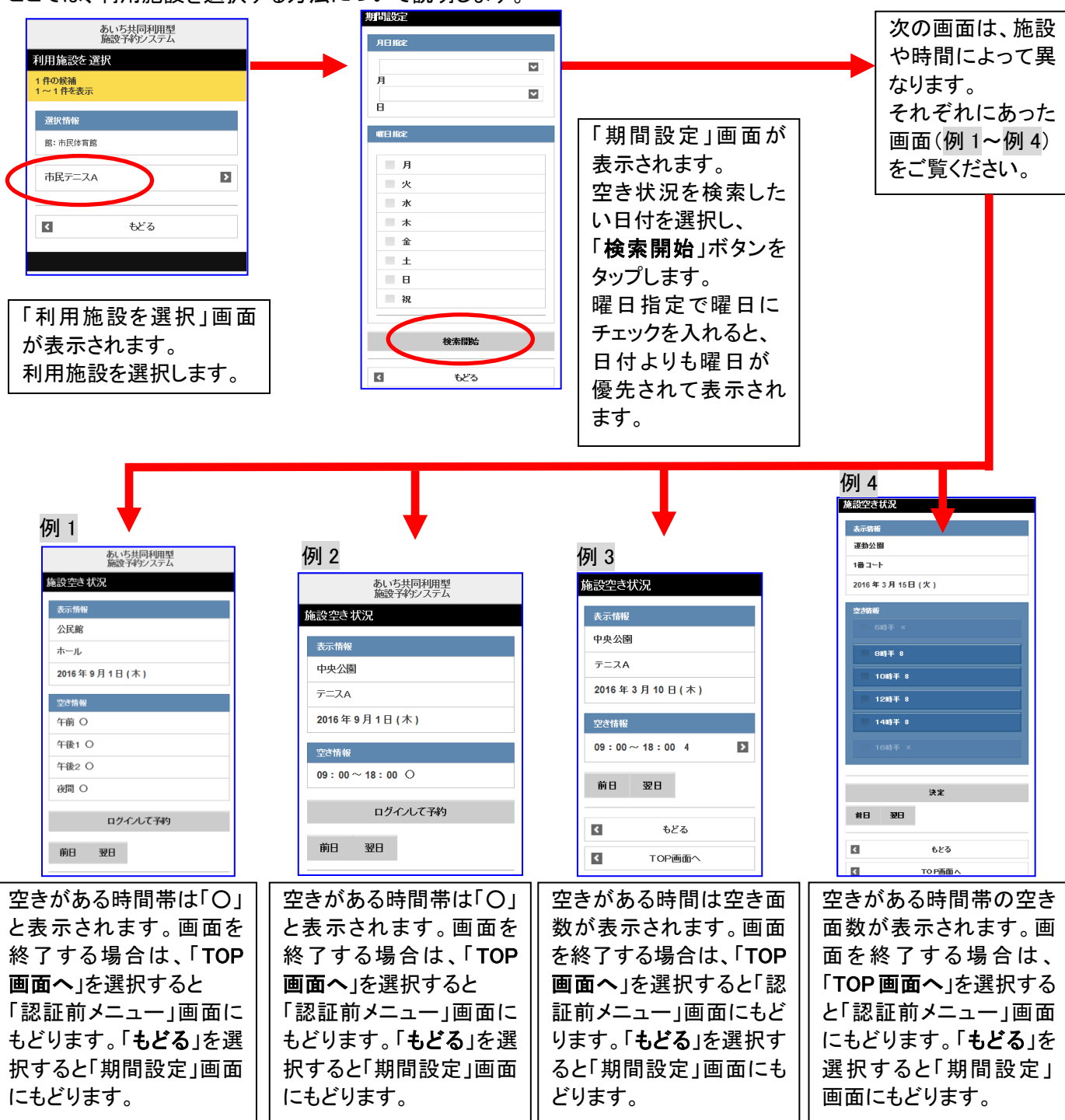

ここでは、利用施設を選択する方法について説明します。

♪ 利用施設選択後及び決定後の表示は施設によって異なります。

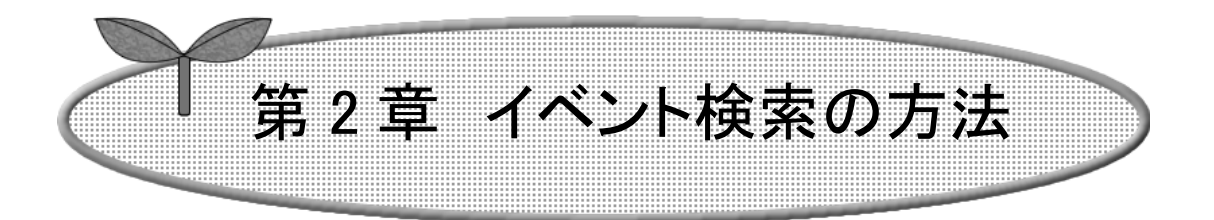

## ここではイベント検索の方法について説明します。

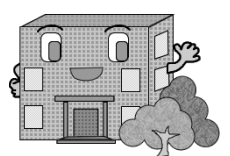

イベント検索の方法

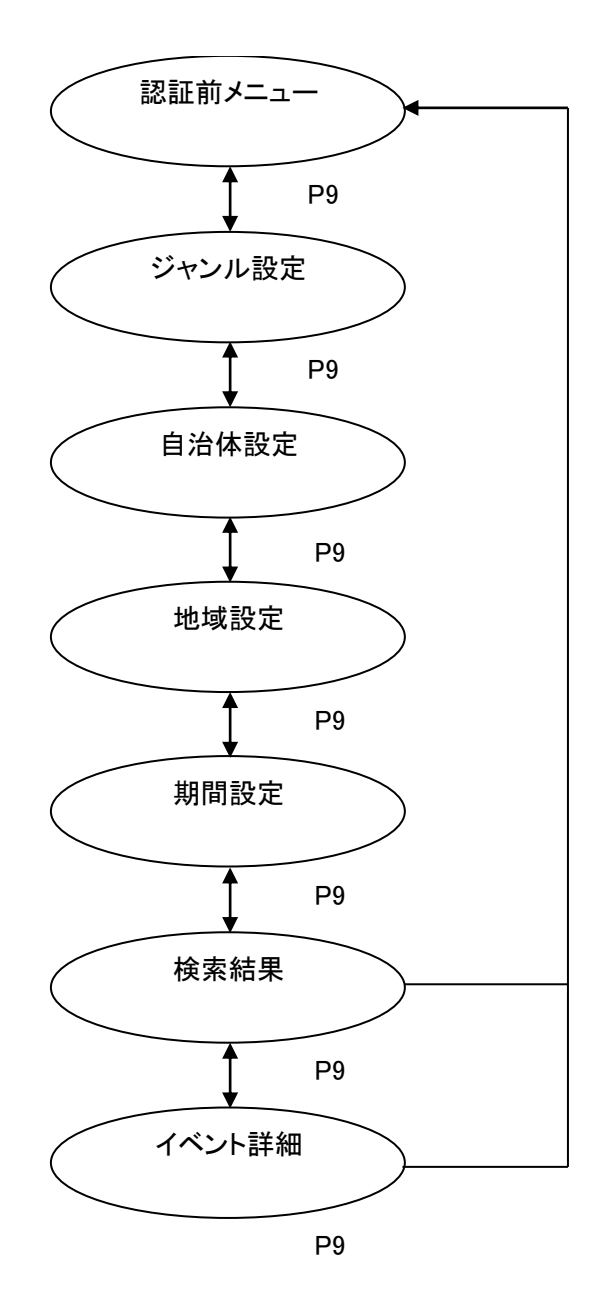

8

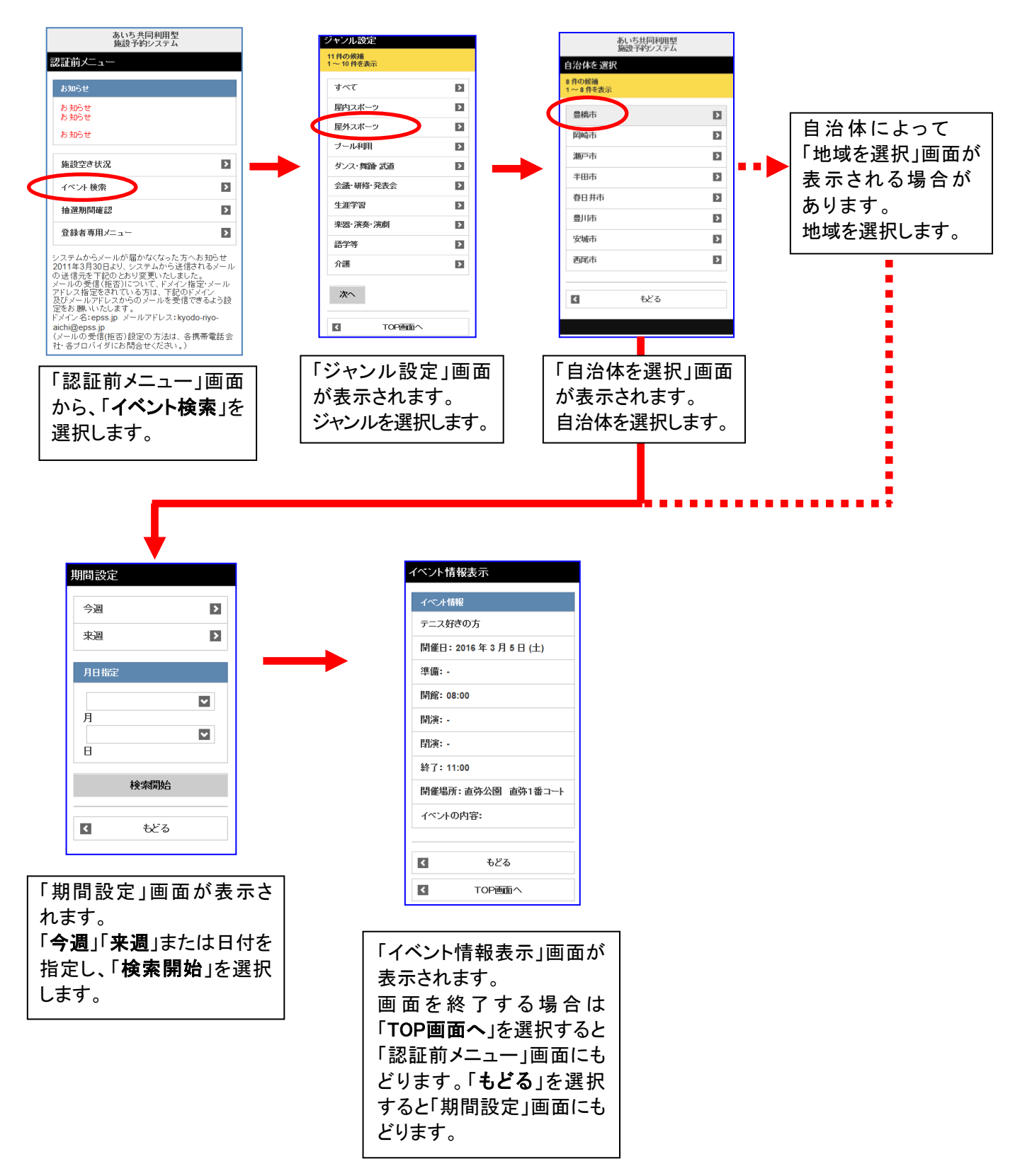

ここでは、イベントを検索する方法について説明します。

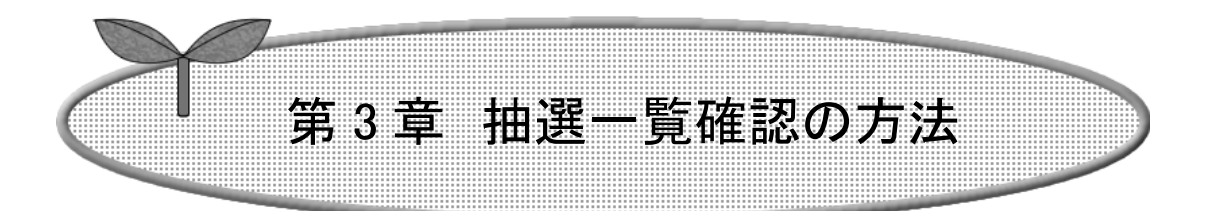

## ここでは抽選一覧確認の方法について説明します。

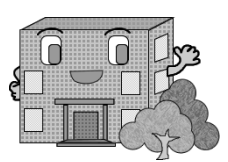

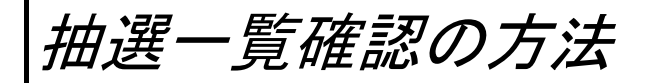

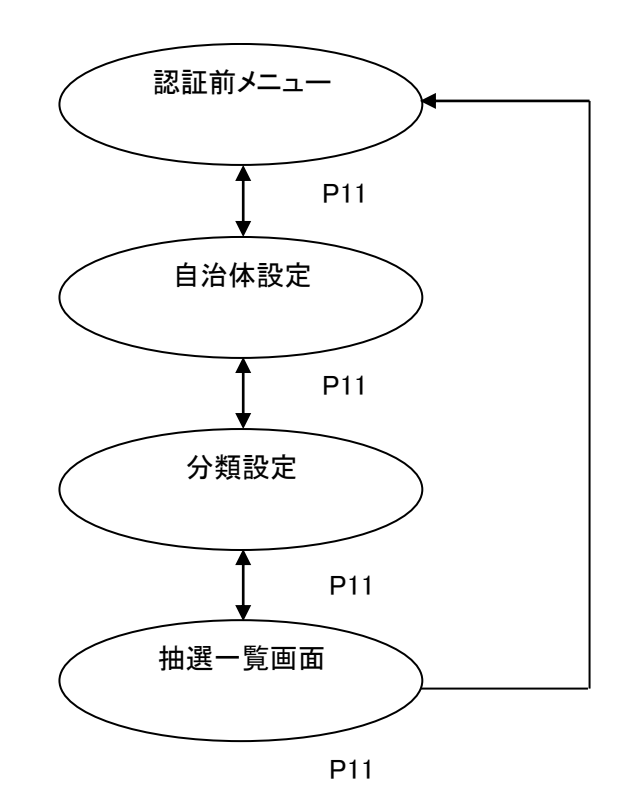

ここでは、抽選一覧を表示する方法について説明します。

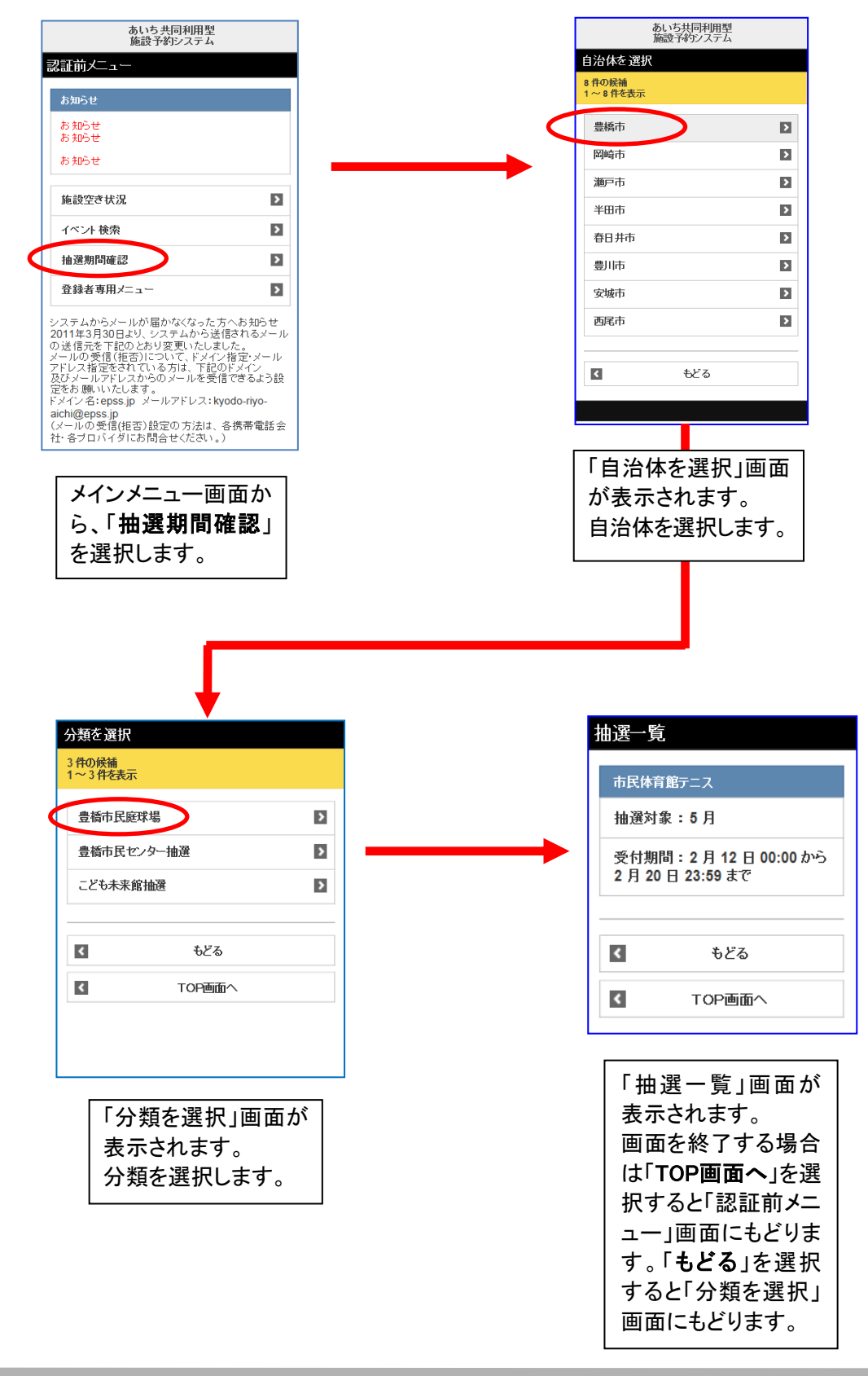

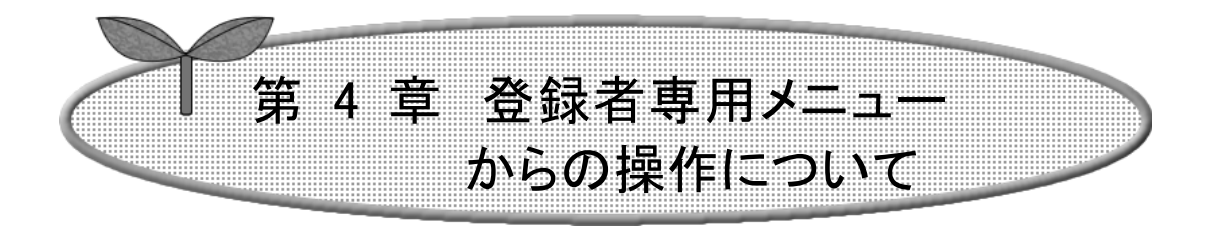

## ここでは、登録者専用メニューからの操作について説明します。

4-1 ログイン方法

4-2 認証後メニュー説明

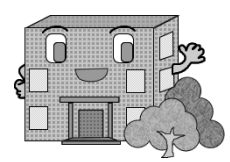

### 4-1 ログイン方法

ここでは、ログインについて説明します。

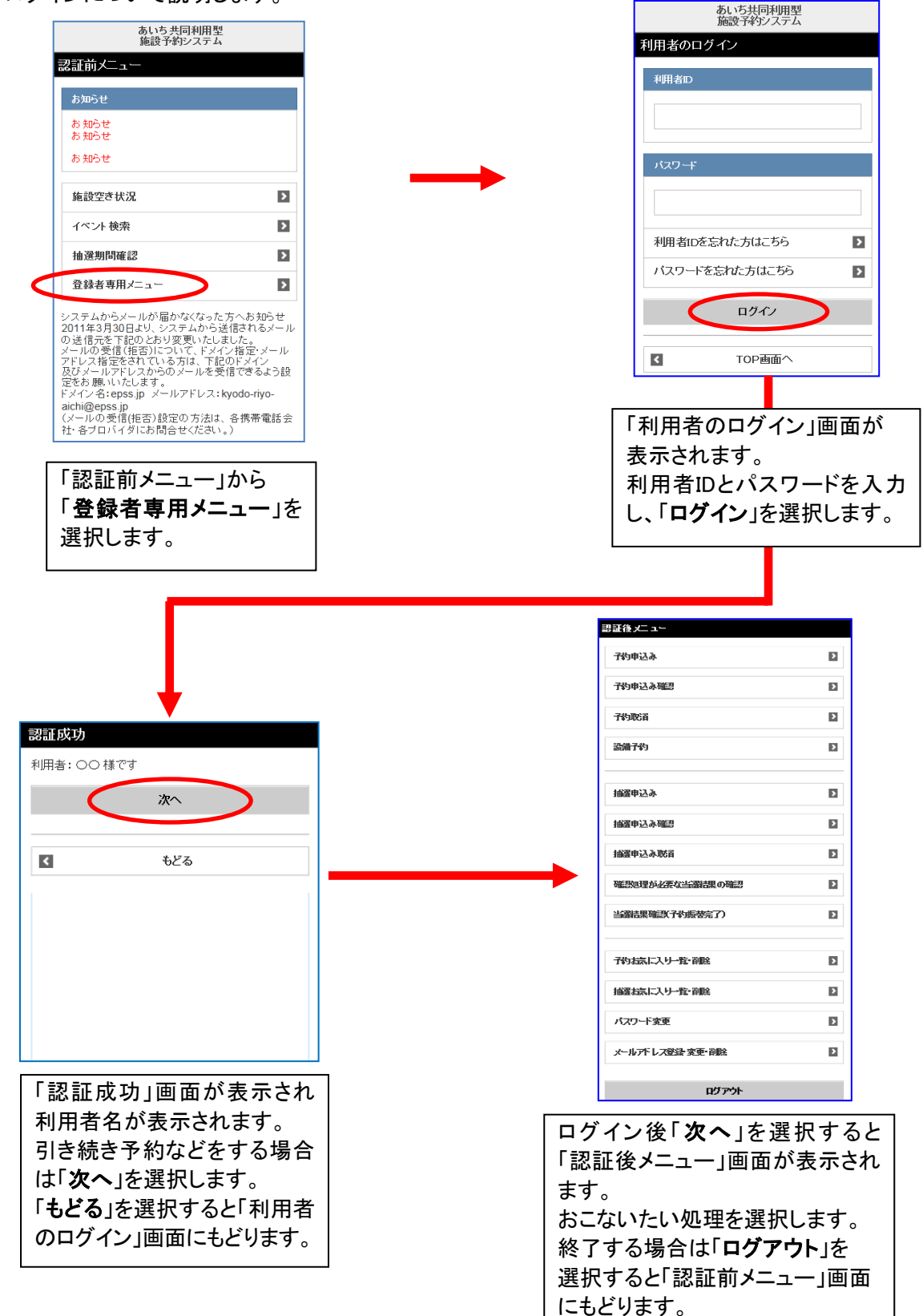

#### 4-2 認証後メニュー説明

予約申込みや抽選の申込みなどは、利用者 ID 登録者専用の認証後メニューから行います。 メニューの詳しい説明は以下の章にあります。

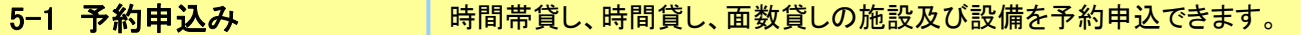

- 6−1 予約申込み確認 | 利用者自身の本日以降の予約情報を参照できます。
- 6-2 予約取消 利用者自身の本日以降の予約取消ができます。
- 7-1 設備予約 アンストーン 中込済施設予約に対して、設備予約を追加できます。
- 8-1 抽選申込み | 地域や利用目的などから画面展開して、抽選申込を行うことができます。
- 9-1 抽選申込み確認 | 利用者自身の抽選申込情報を参照できます。

す。

- 9-2 抽選申込み取消 → 利用者自身の抽選申込取消ができます。
- 10-1 確認処理が必要な当選結果の確認 │ 利用者自身の当選結果の確認処理ができます。
- 10-2 当選結果確認(予約振替完了) 利用者自身の当選結果の参照ができます。
- 11-2 予約お気に入り一覧・削除 | 利用者自身の予約のお気に入り一覧の参照・削除ができます。
- 12-2 抽選お気に入り一覧·削除 初用者自身の抽選のお気に入り一覧の参照·削除ができます。
- 13-1 パスワード変更 | 利用者自身でパスワードの変更をすることができます。
- 13-2 メールアドレス 登録・変更・削除 I 利用者自身でメールアドレスの登録・変更・削除をすることができます。

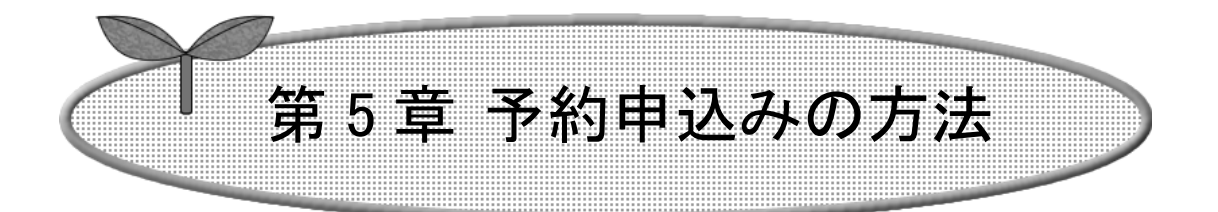

## ここでは、予約申込みの方法を説明します。

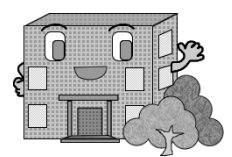

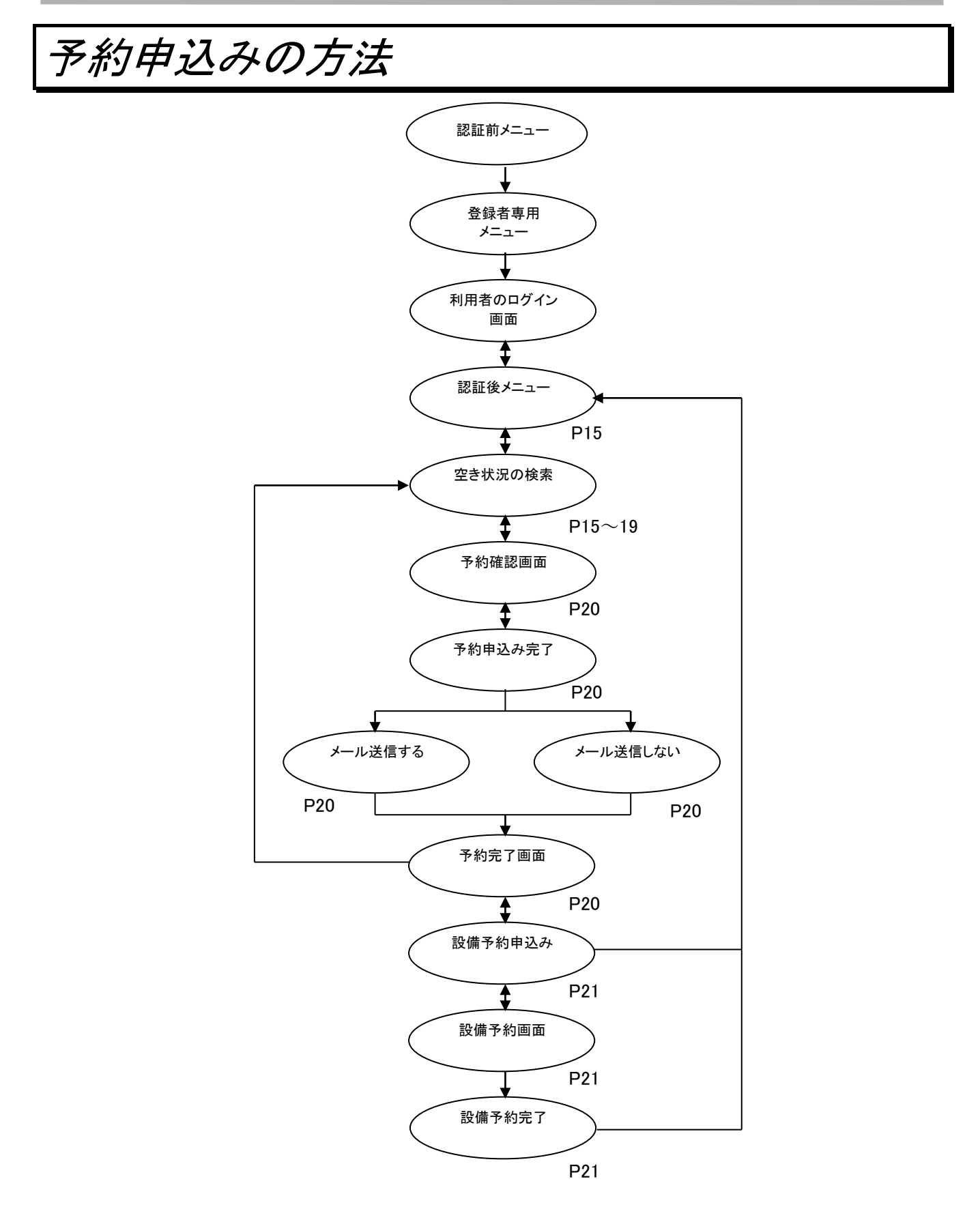

#### 検索条件「目的から」の場合

ここでは、目的分類から対象施設を絞り込んで申込む方法について説明します。

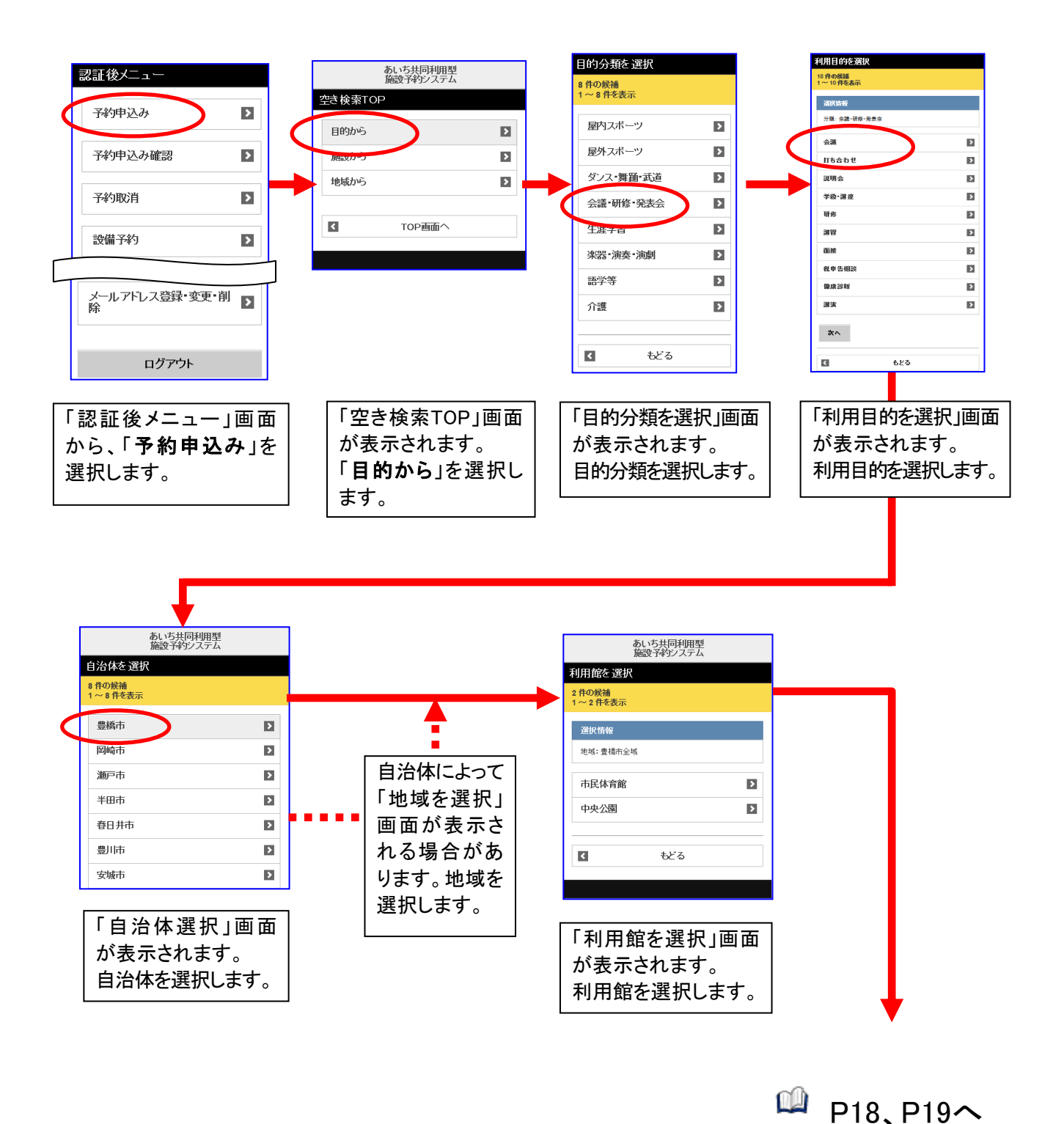

次の操作へ進みます。

15

#### 検索条件「施設から」の場合

ここでは、施設名で検索して申込む方法について説明します。

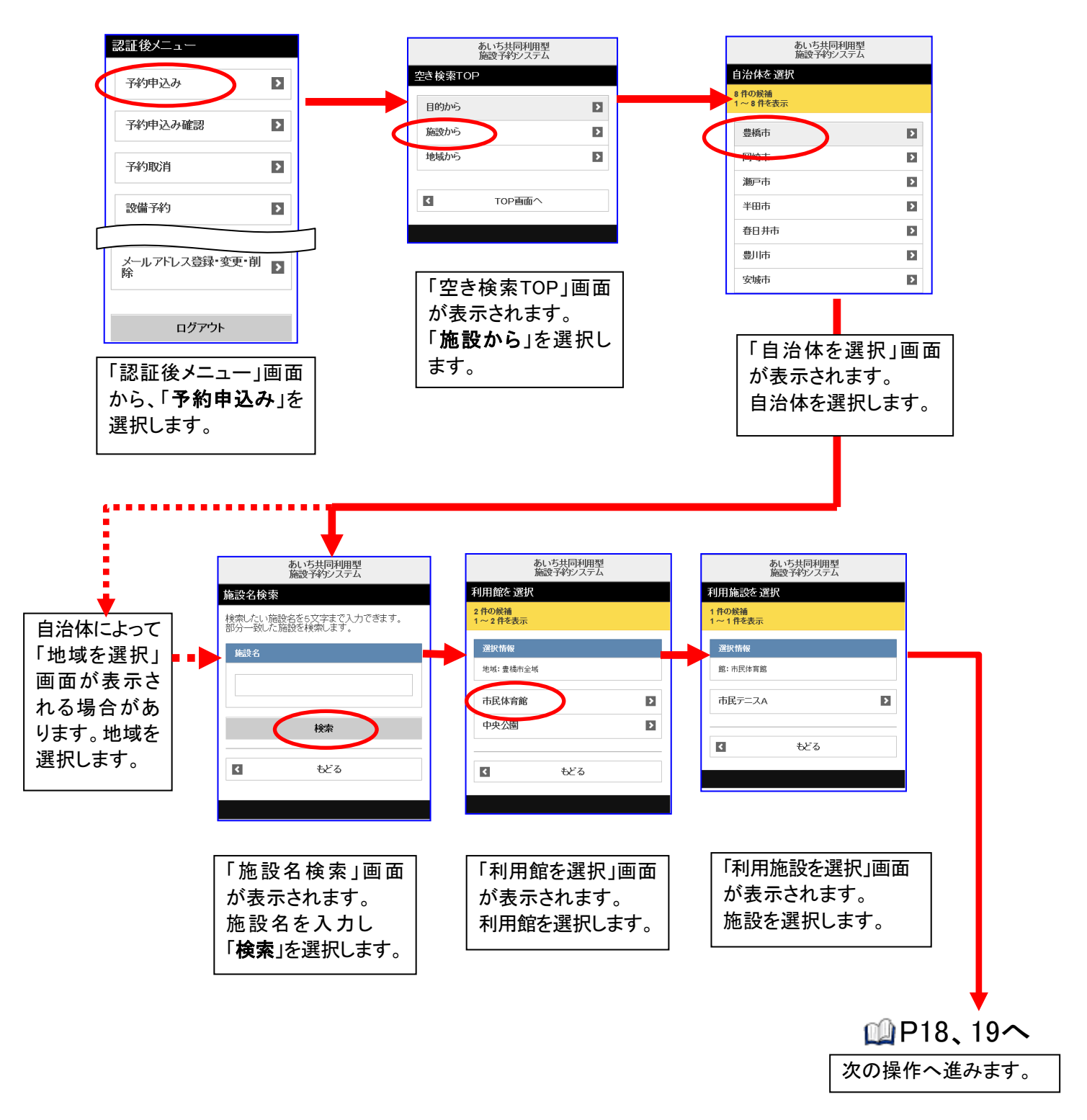

#### 検索条件「地域から」の場合

ここでは、地域から予約を申込む方法について説明します。

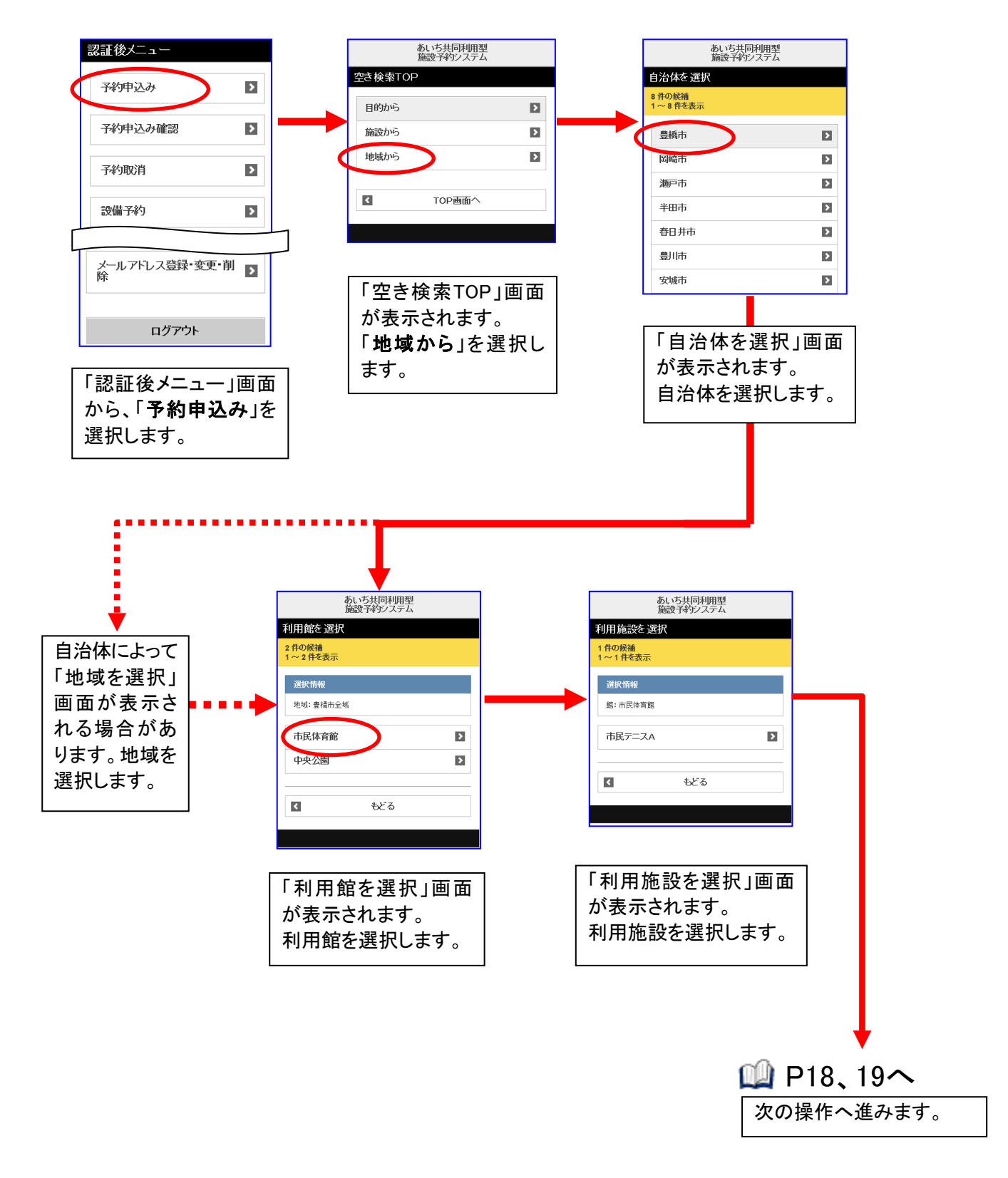

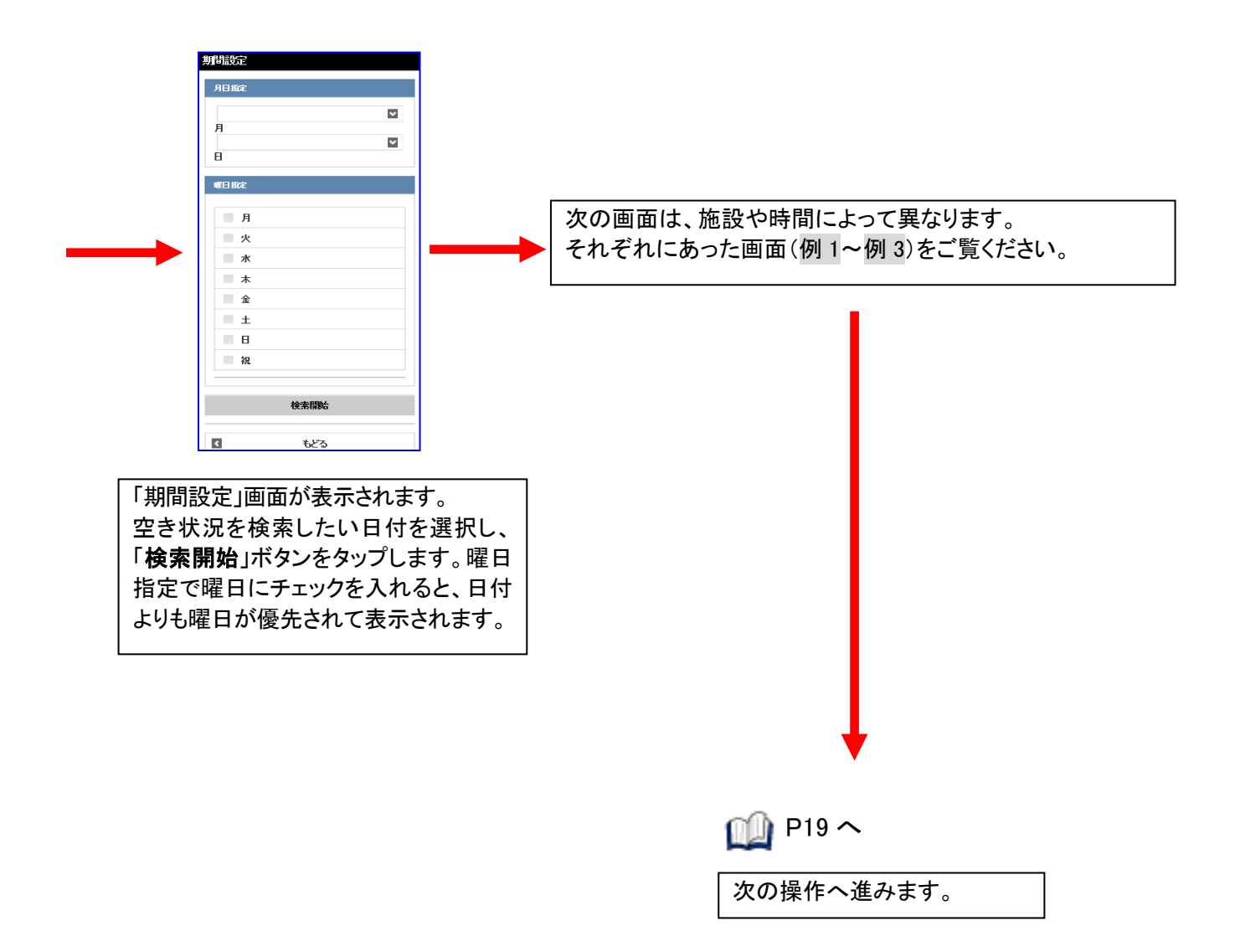

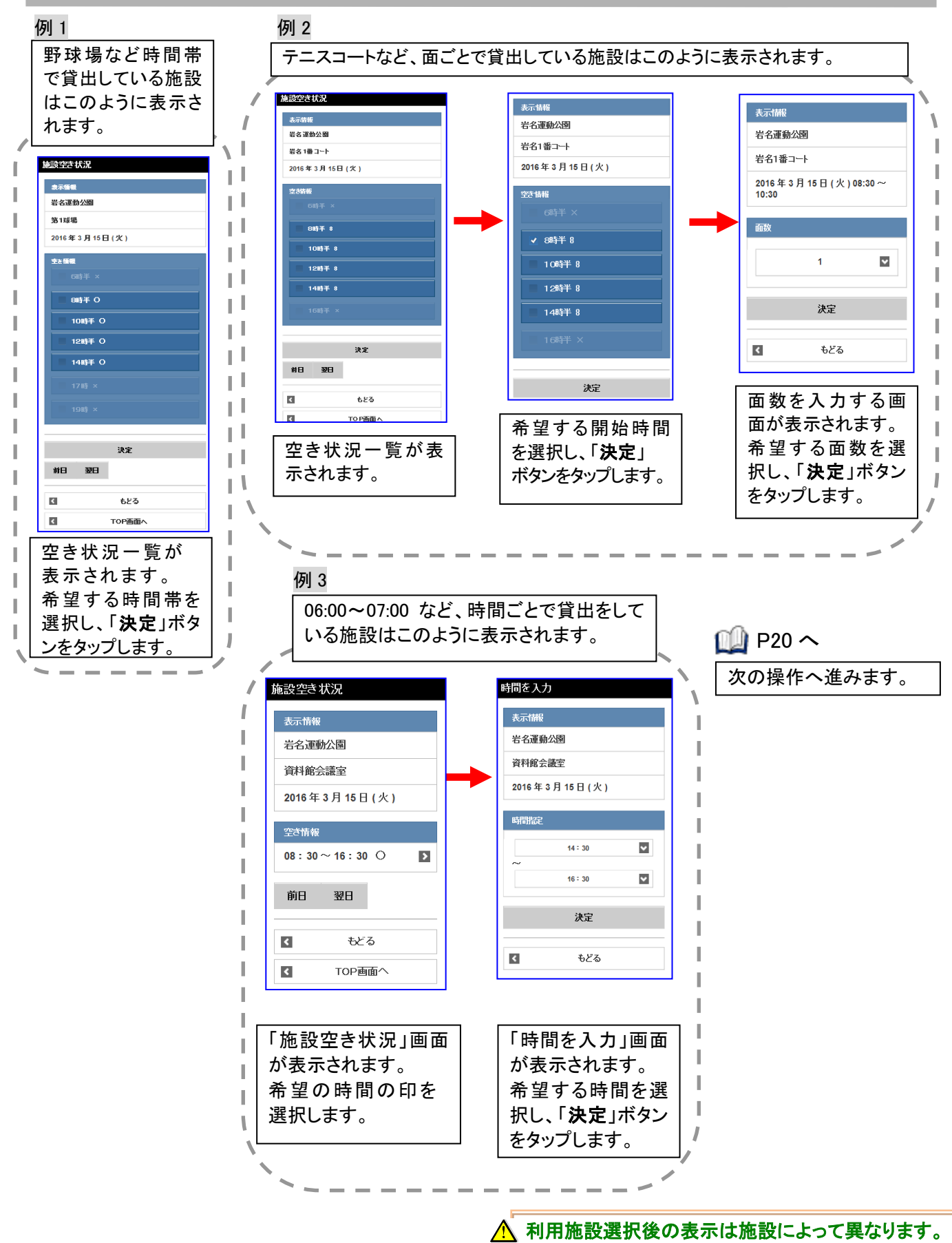

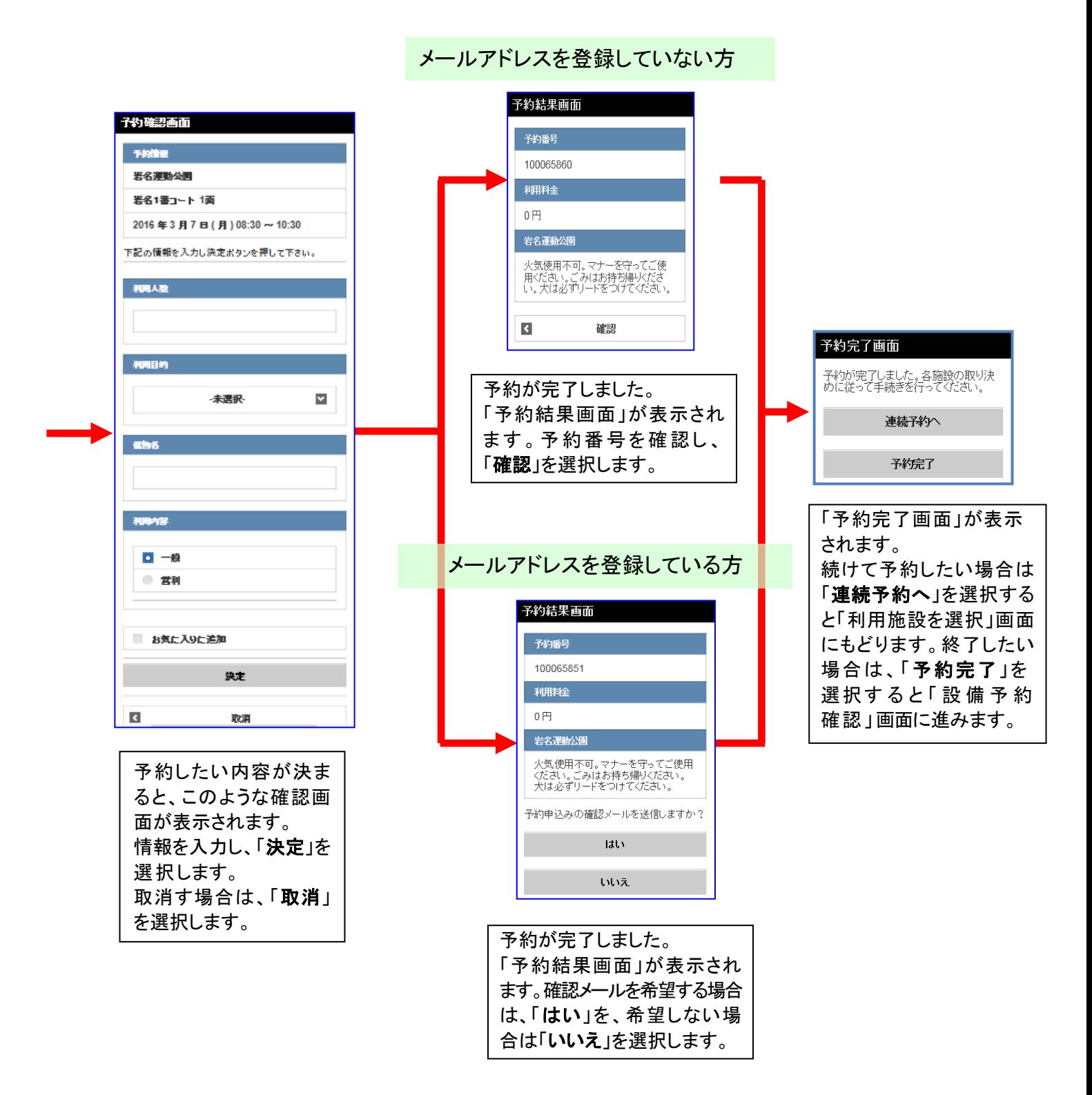

利用施設選択後の表示は施設によって異なります。

## 続けて設備予約を行う場合

ここでは、「予約完了画面」で「予約完了」を選択後、続けて設備の予約を行う場合を説明します。

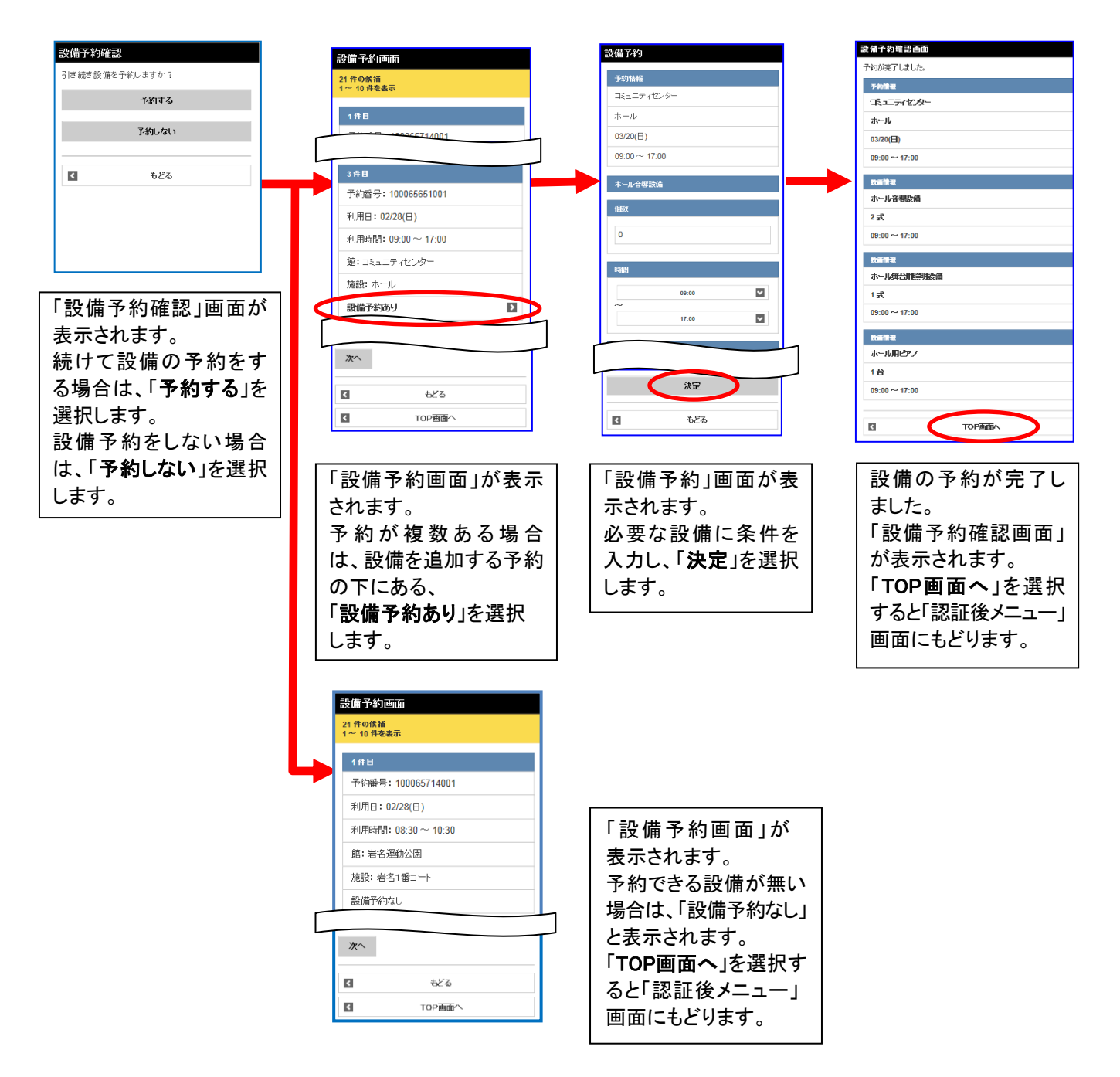

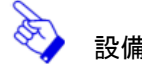

j

設備予約の変更は、施設の予約後でも申込みができます。《第 7 章参照》

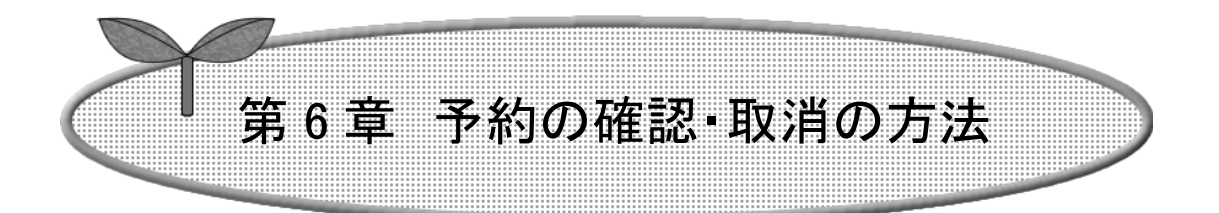

## ここでは、予約の確認・取消の方法を説明します。

6-1 予約申込み内容確認

6-2 予約の取消

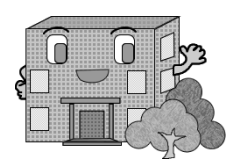

# 予約の確認・取消の方法

予約の確認・取消をします。

予約の確認方法・予約の取消方法の流れを以下に説明します。

予約の確認 みずり かいしょう かいしょう 予約の取消

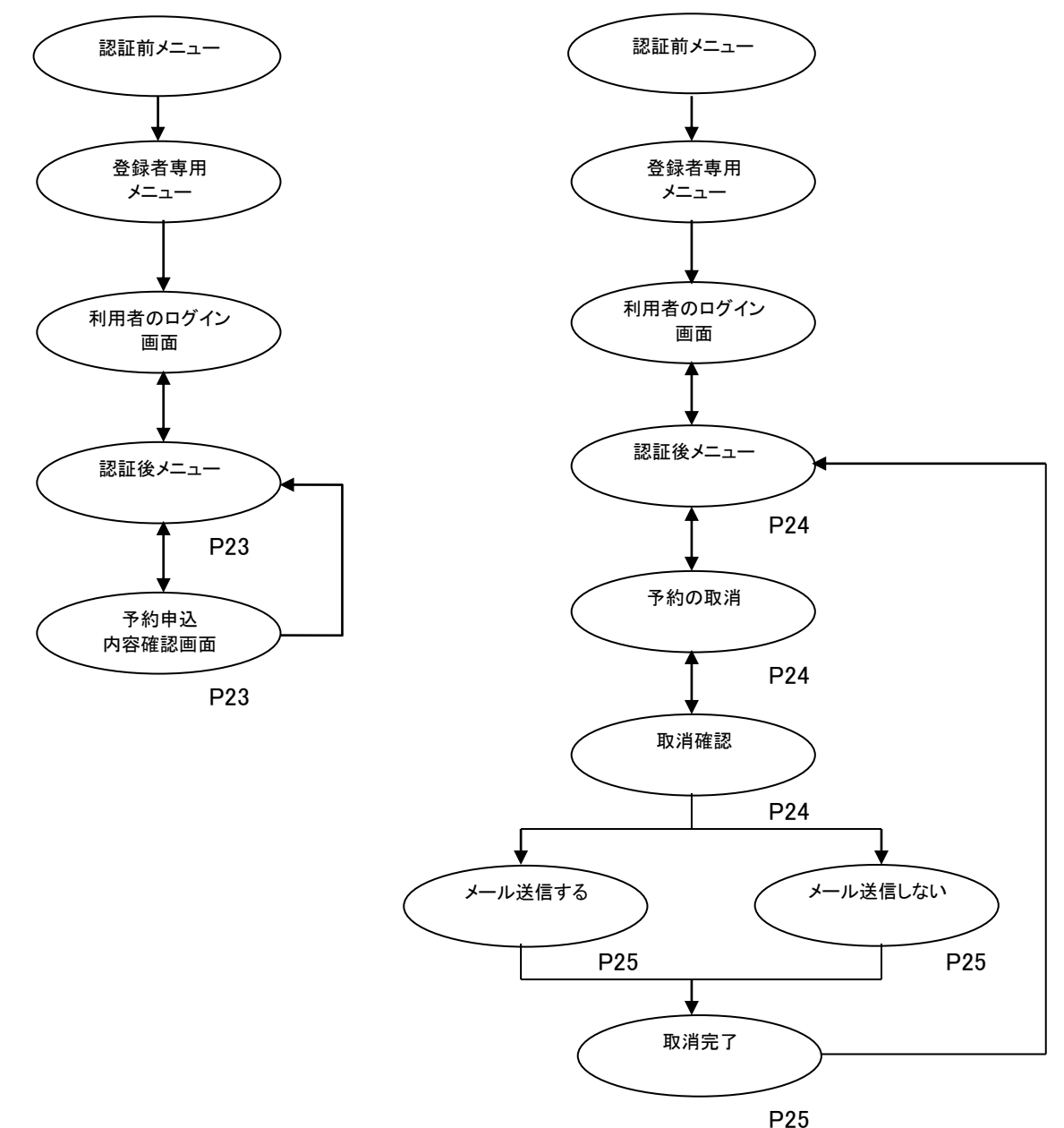

### 6-1 予約申込み内容確認

ここでは、予約申込み内容確認について説明します

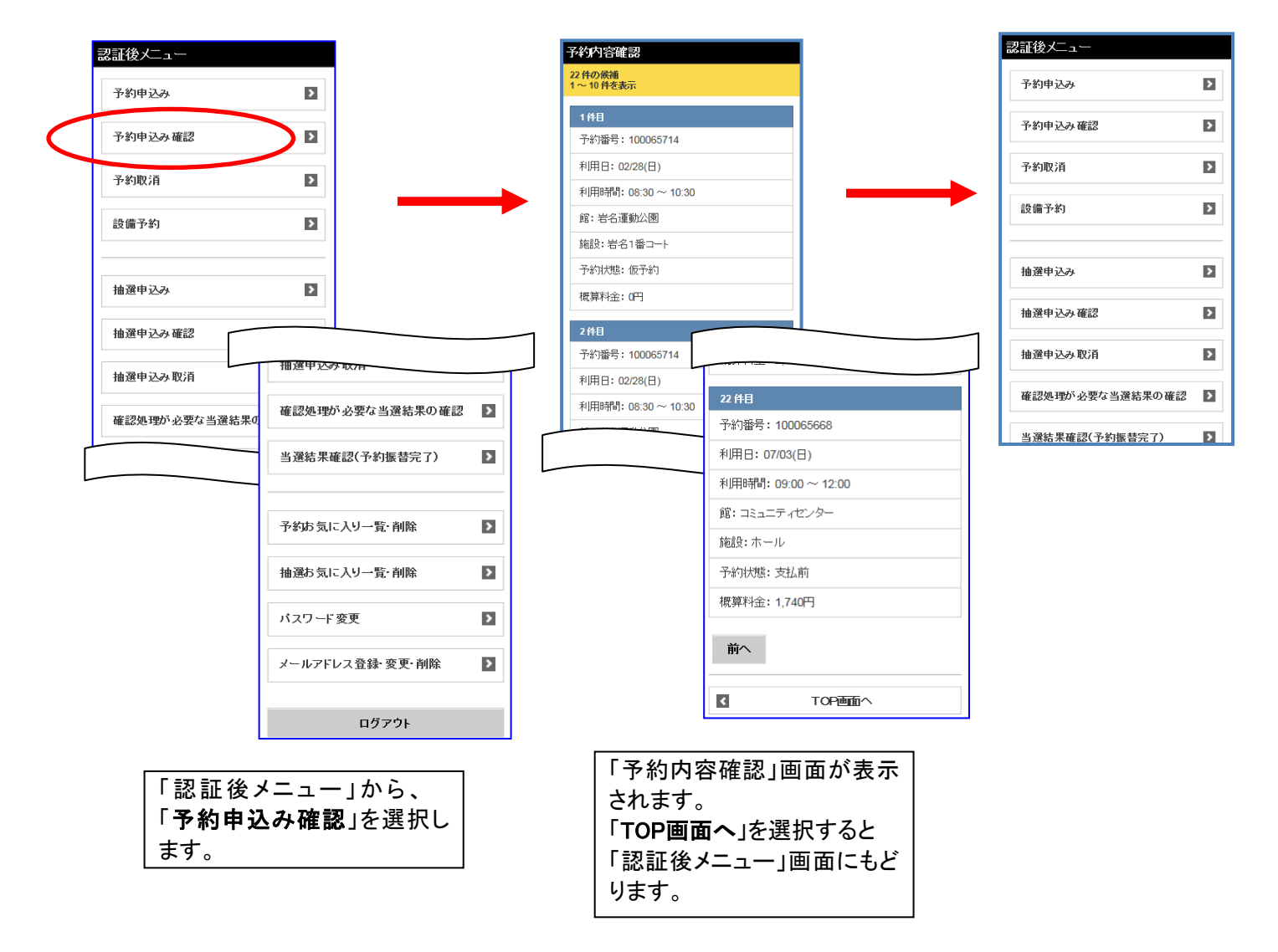

6-2 予約の取消

### メールアドレスを登録している場合

ここでは、予約の取消方法について説明します。

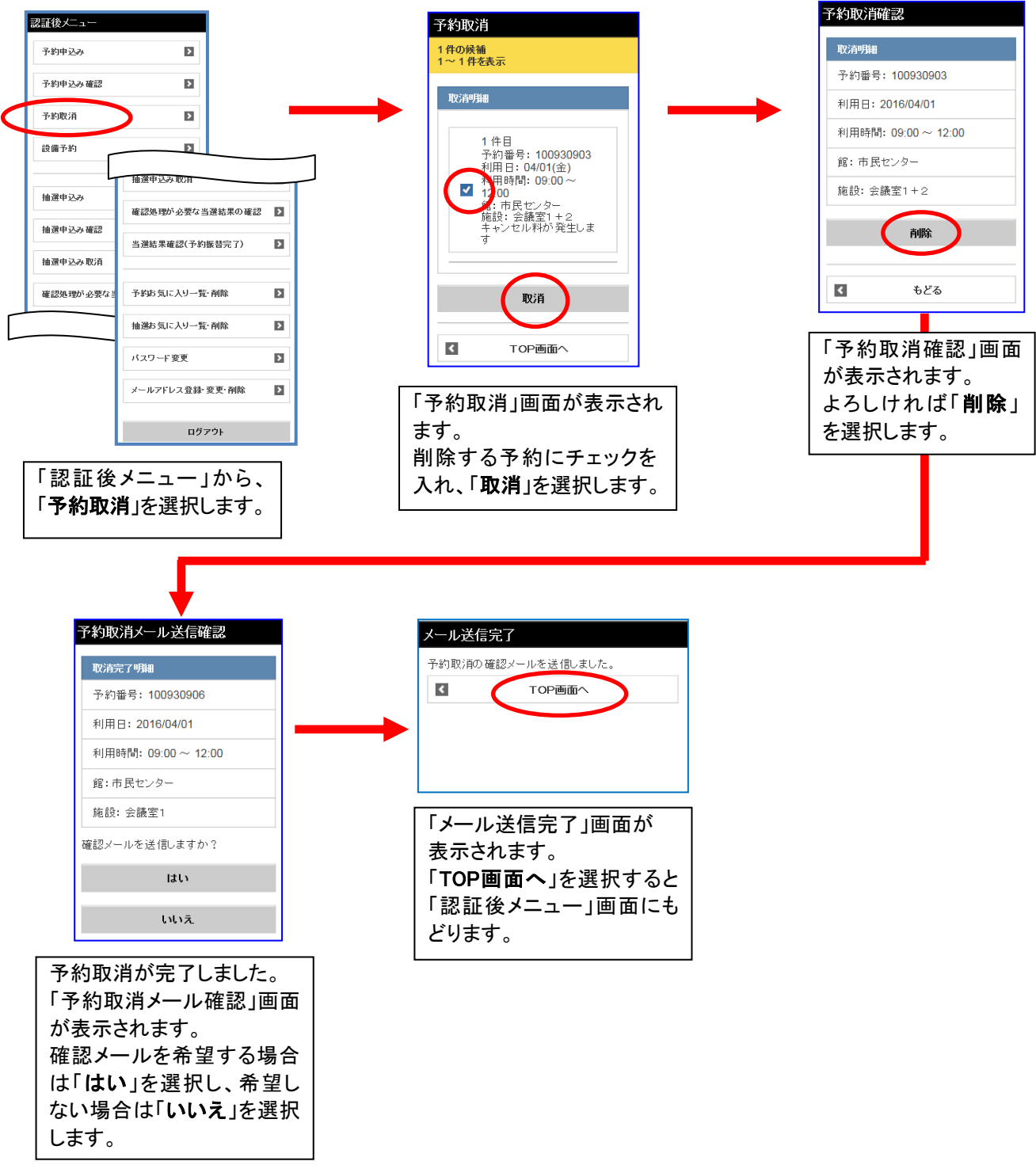

24

メールアドレスを登録していない場合

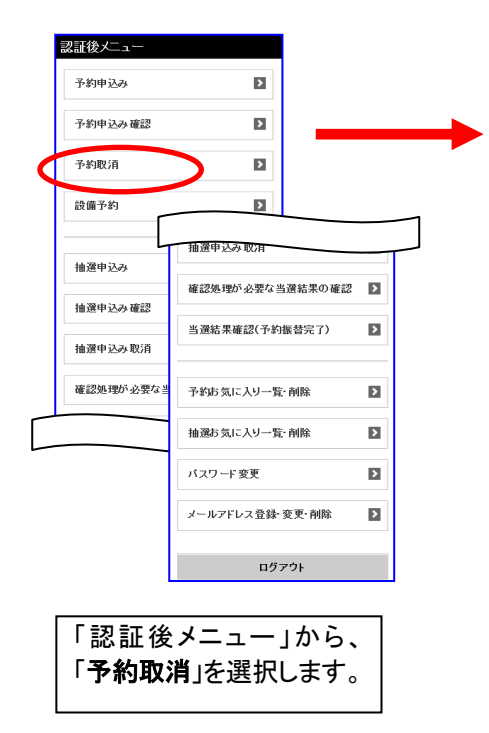

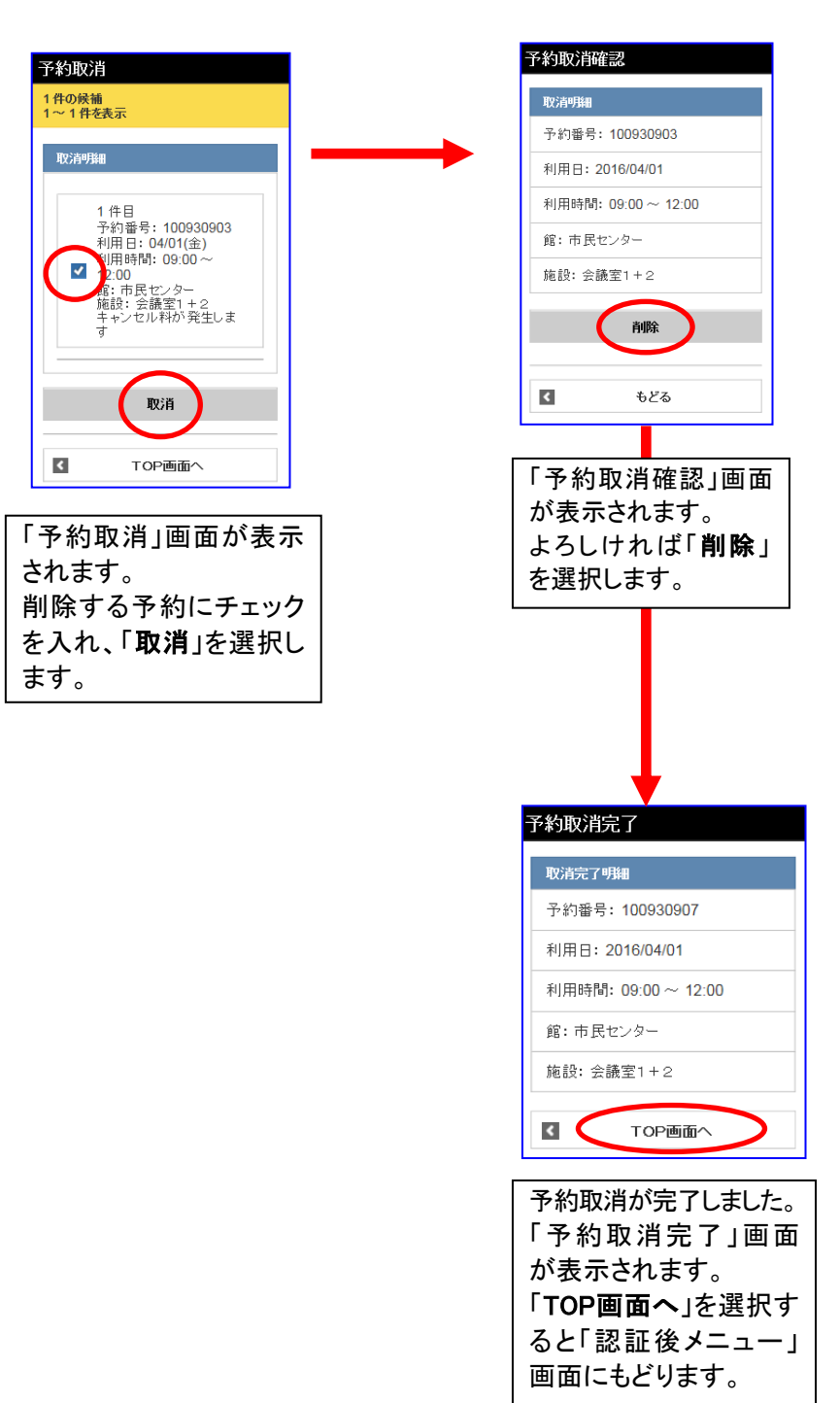

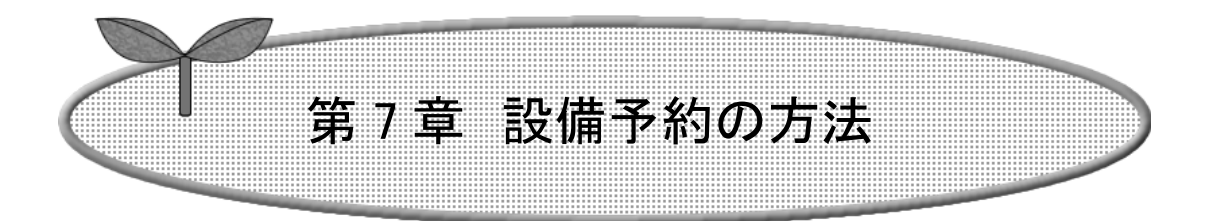

ここでは、設備予約の方法を説明します。

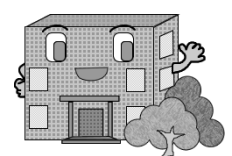

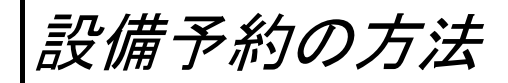

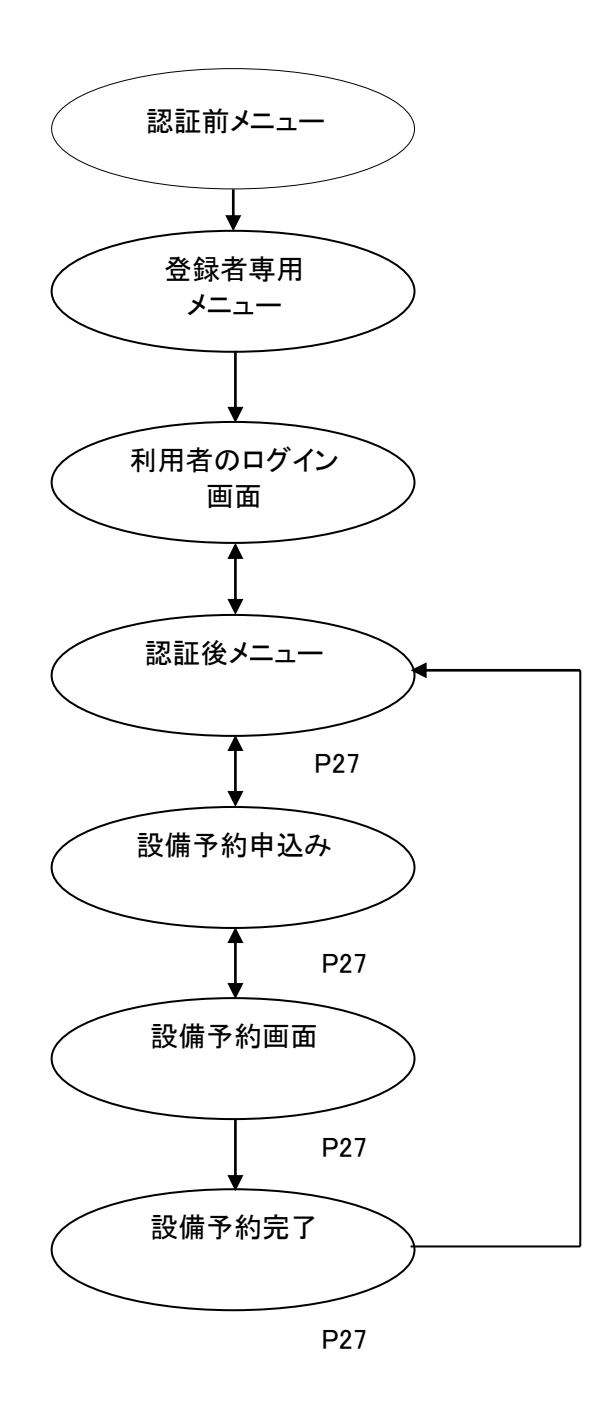

ここでは、設備予約の方法について説明します。

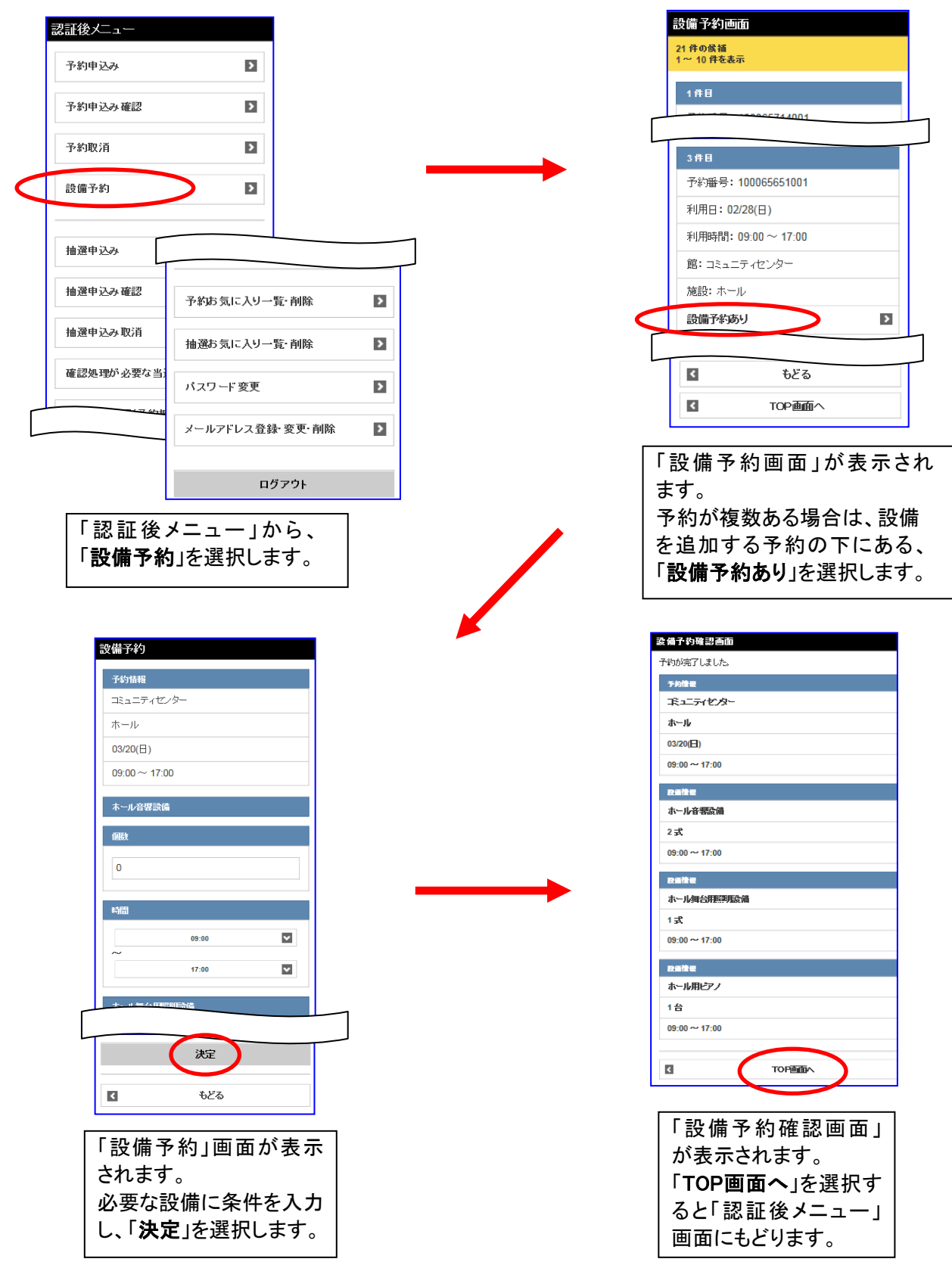

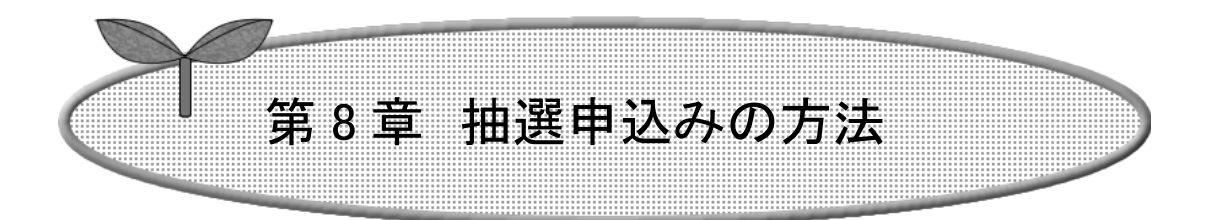

## ここでは、抽選申込みの方法を説明します。

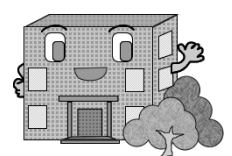

抽選申込みの方法

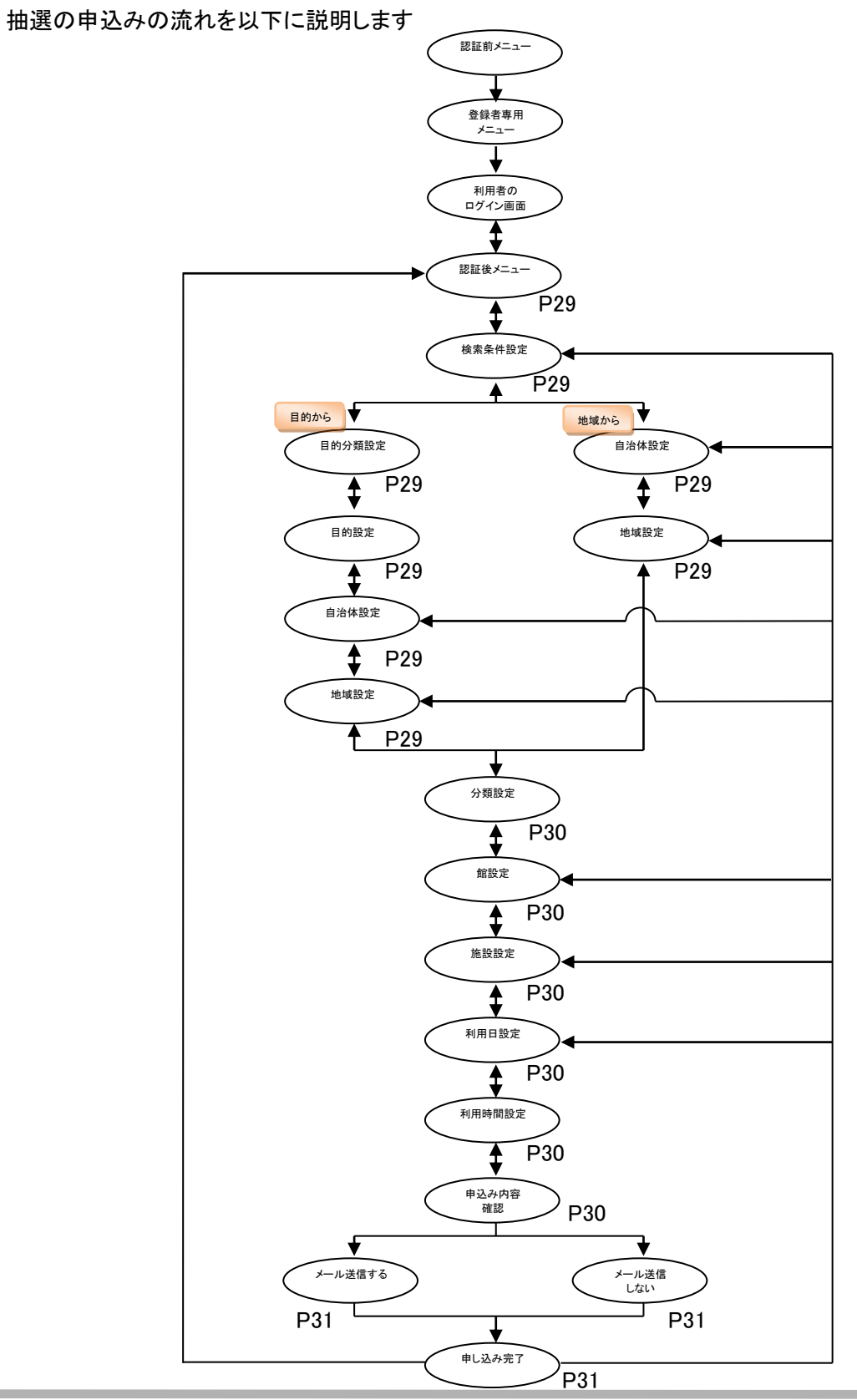

次の操作へ進みます。

ここでは、抽選申込みの方法について説明します。

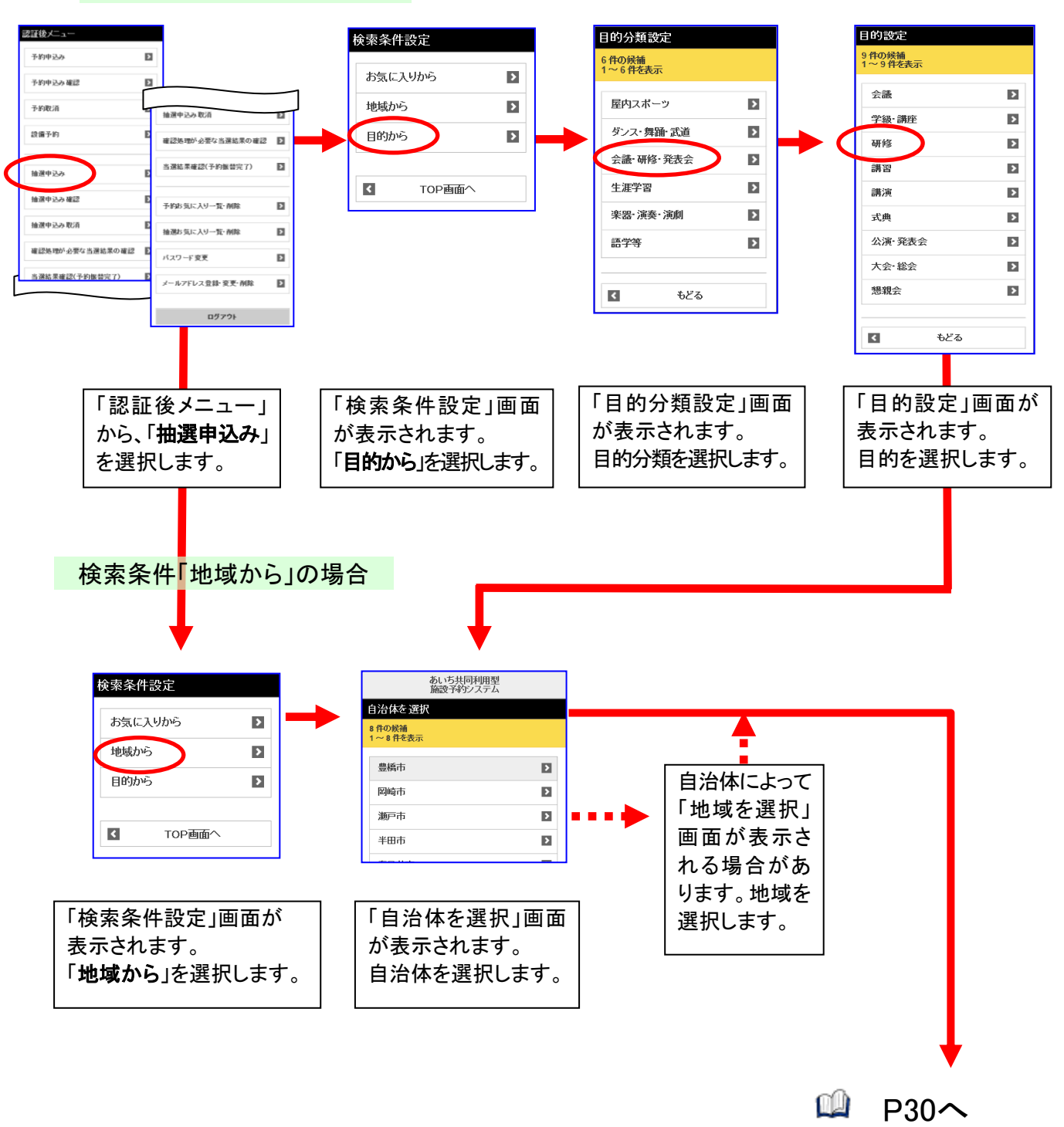

#### 検索条件「目的から」の場合

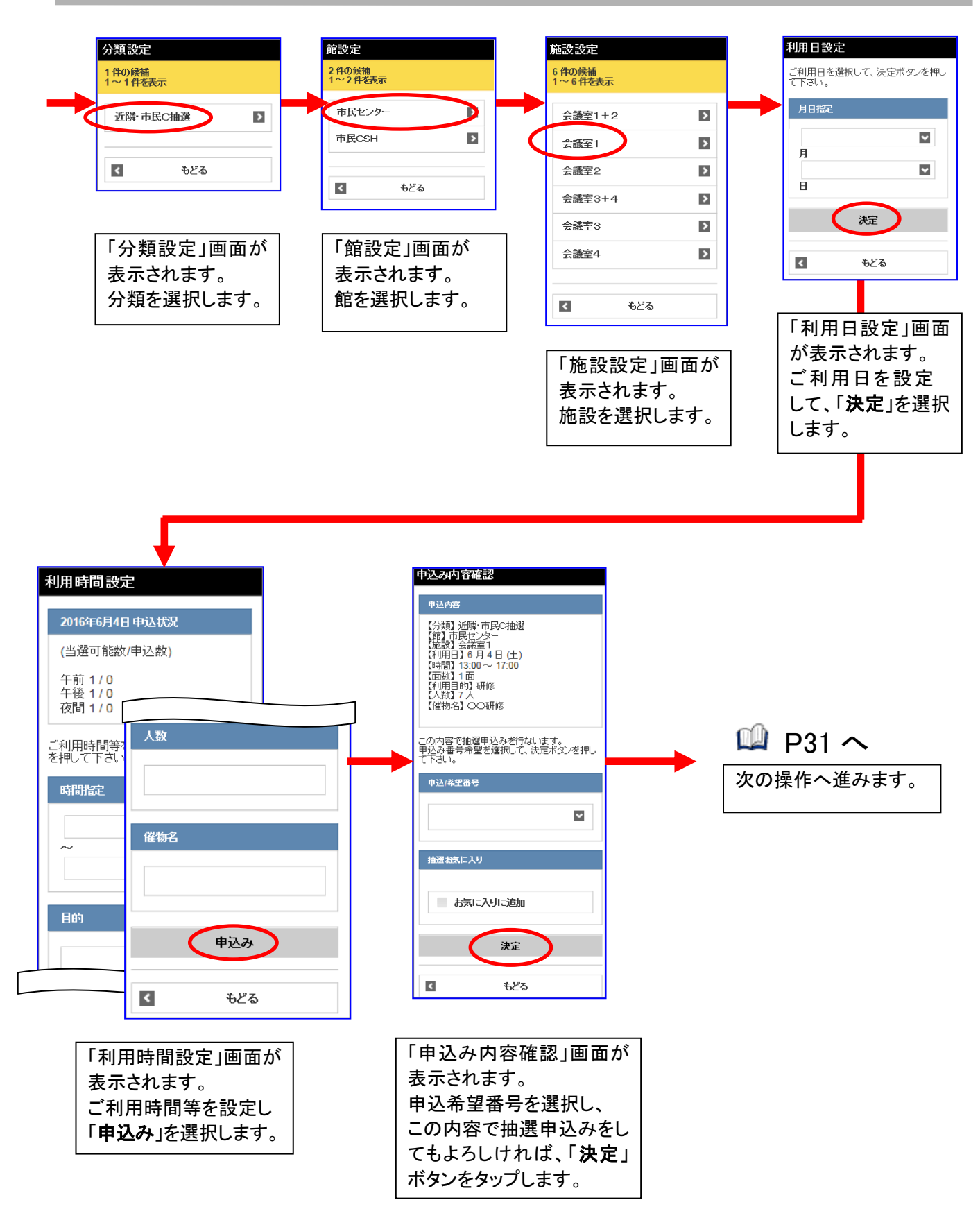

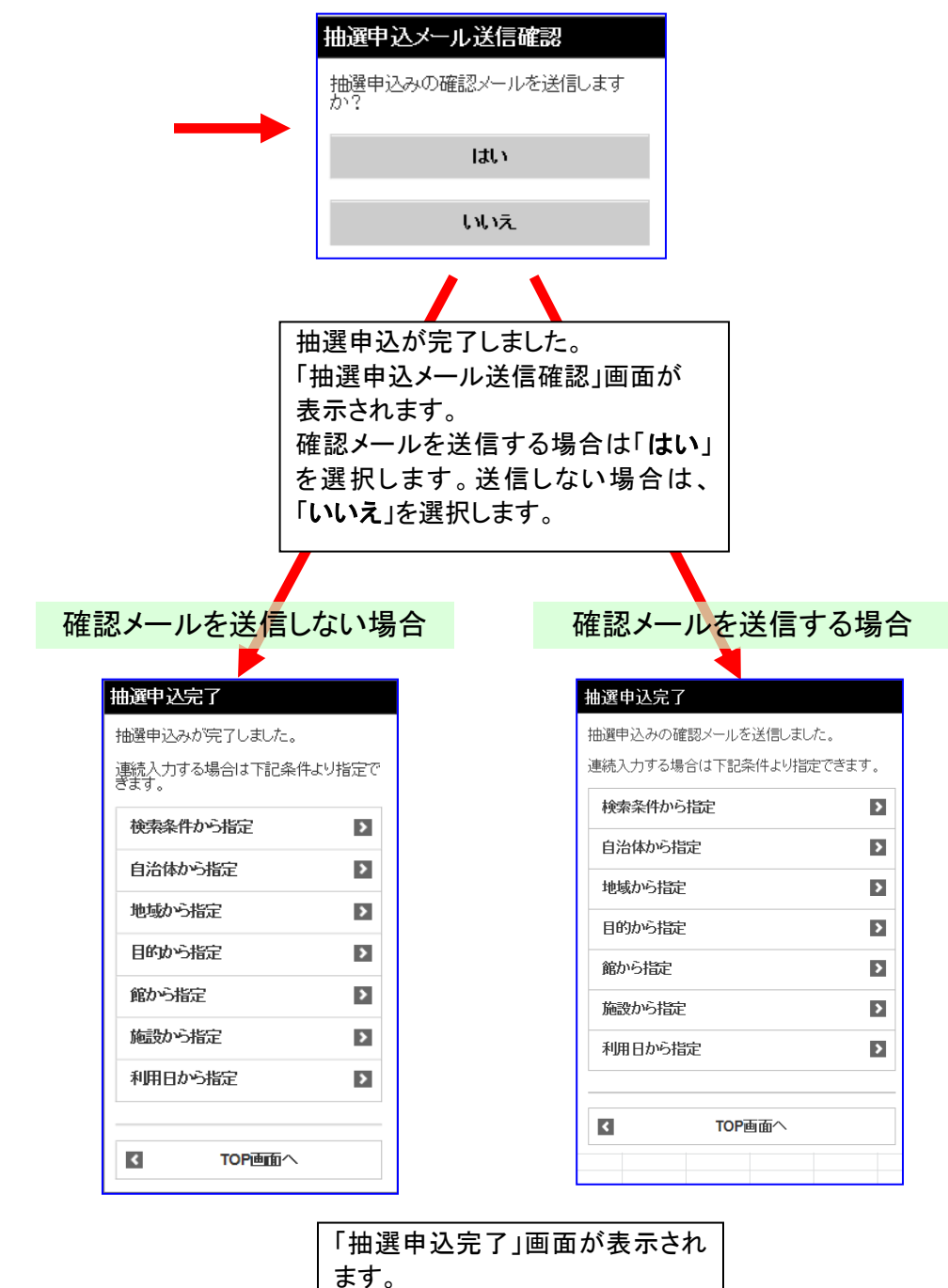

ます。 連続入力する場合は、それぞれ の項目を選択します。終了する場 合は、「TOP画面へ」を選択する と「認証後メニュー」画面にもどり ます。

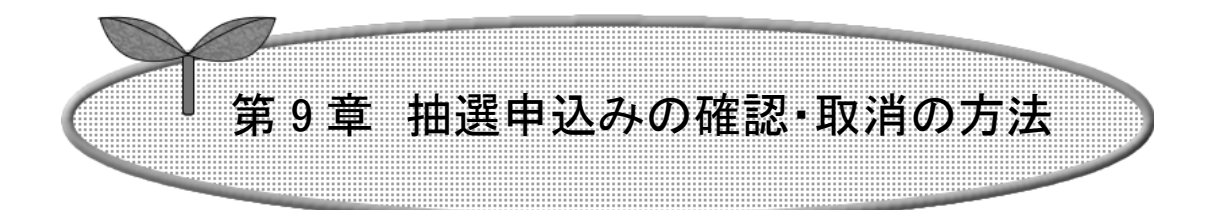

## ここでは、抽選申込みの確認・取消の方法を説明します。

- 9-1 抽選申込みの確認
- 9-2 抽選申込みの取消

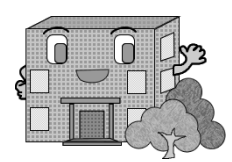

# 抽選申込みの確認・取消の方法

抽選の確認・取消方法の流れを以下に説明します。

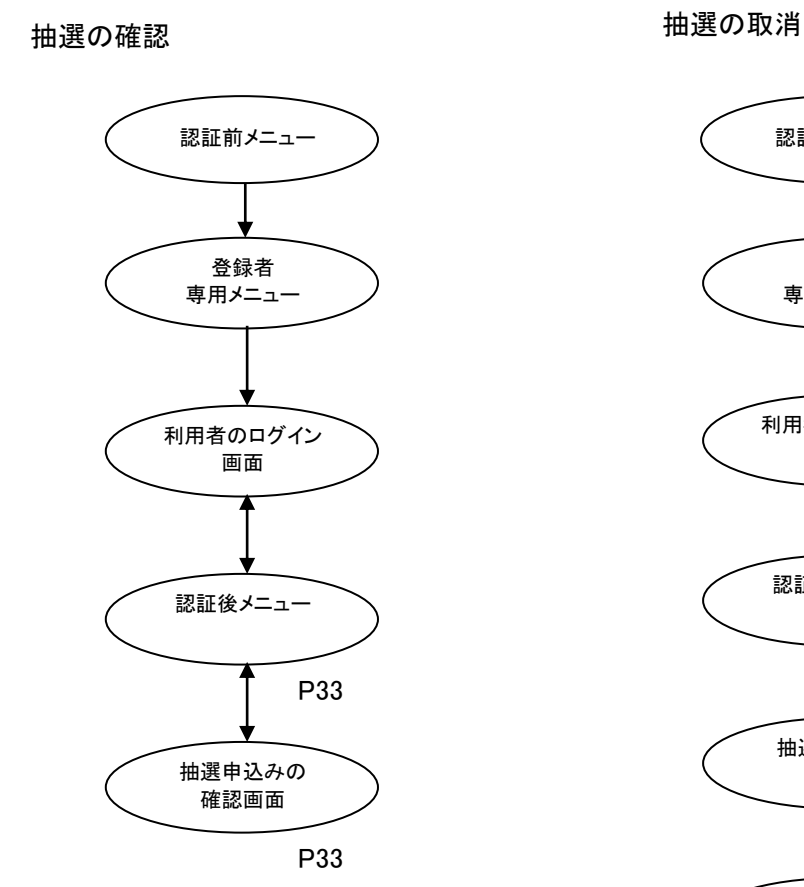

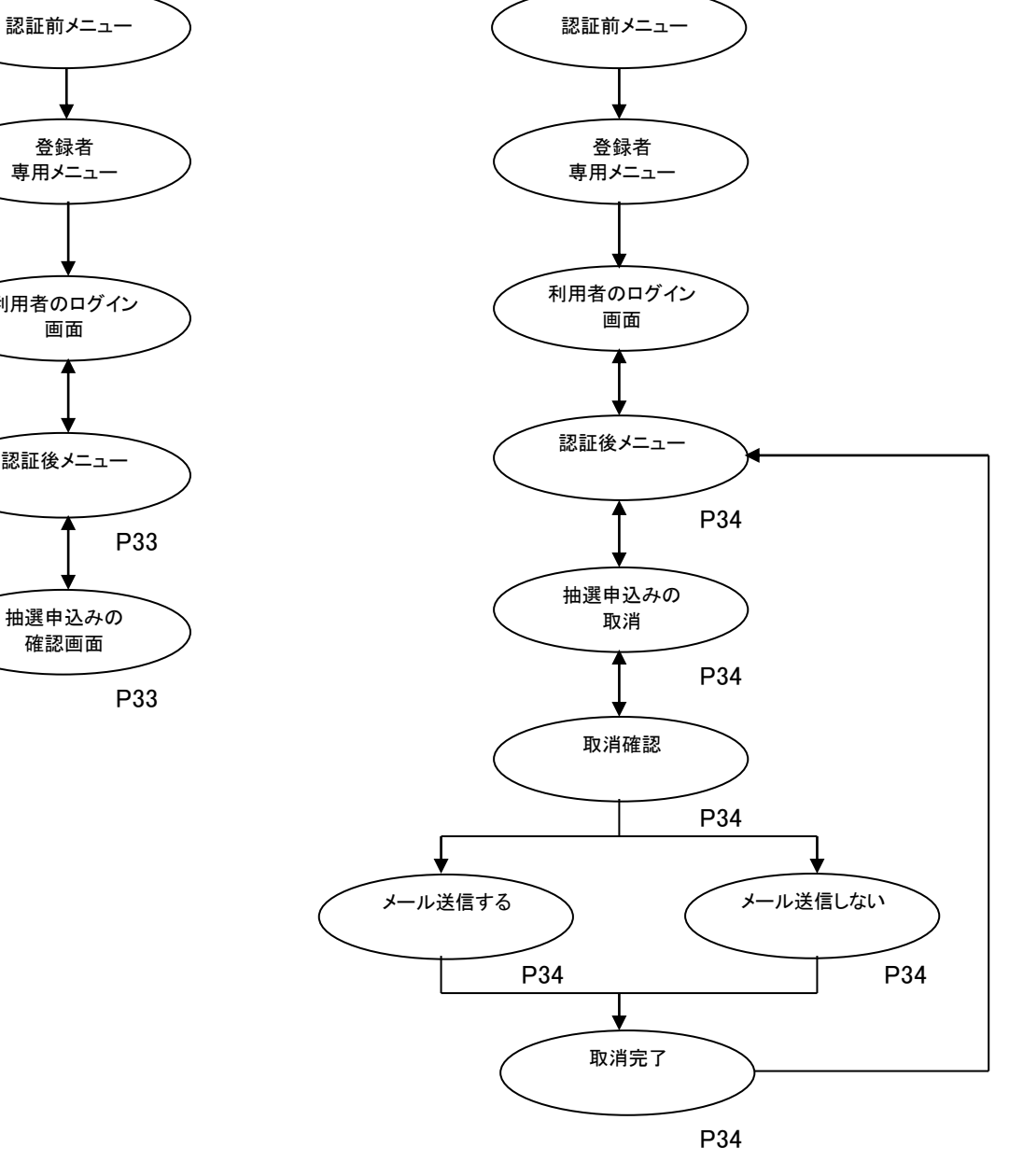

32

## 9-1 抽選申込みの確認

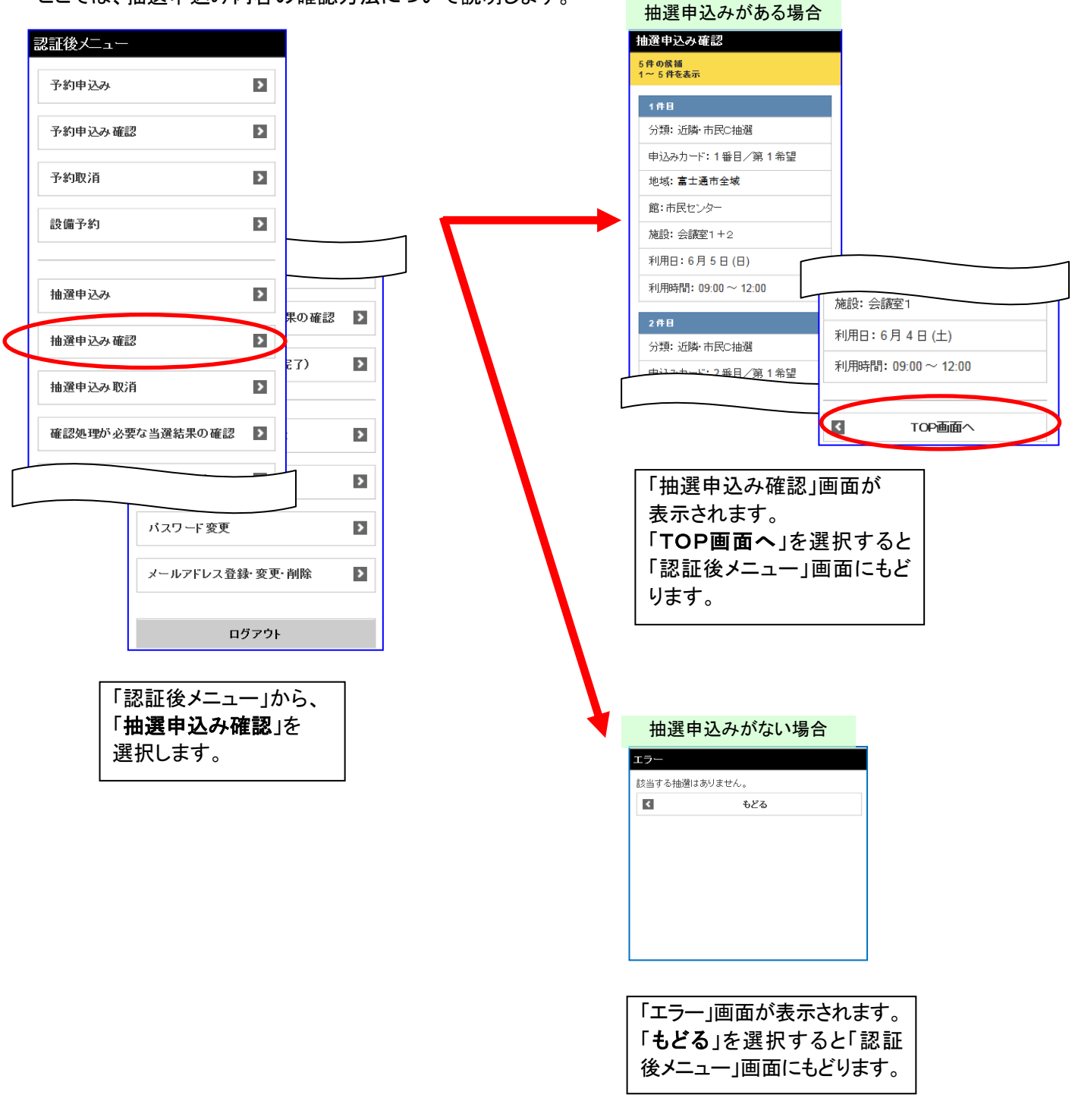

ここでは、抽選申込み内容の確認方法について説明します。

## 9-2 抽選申込みの取消

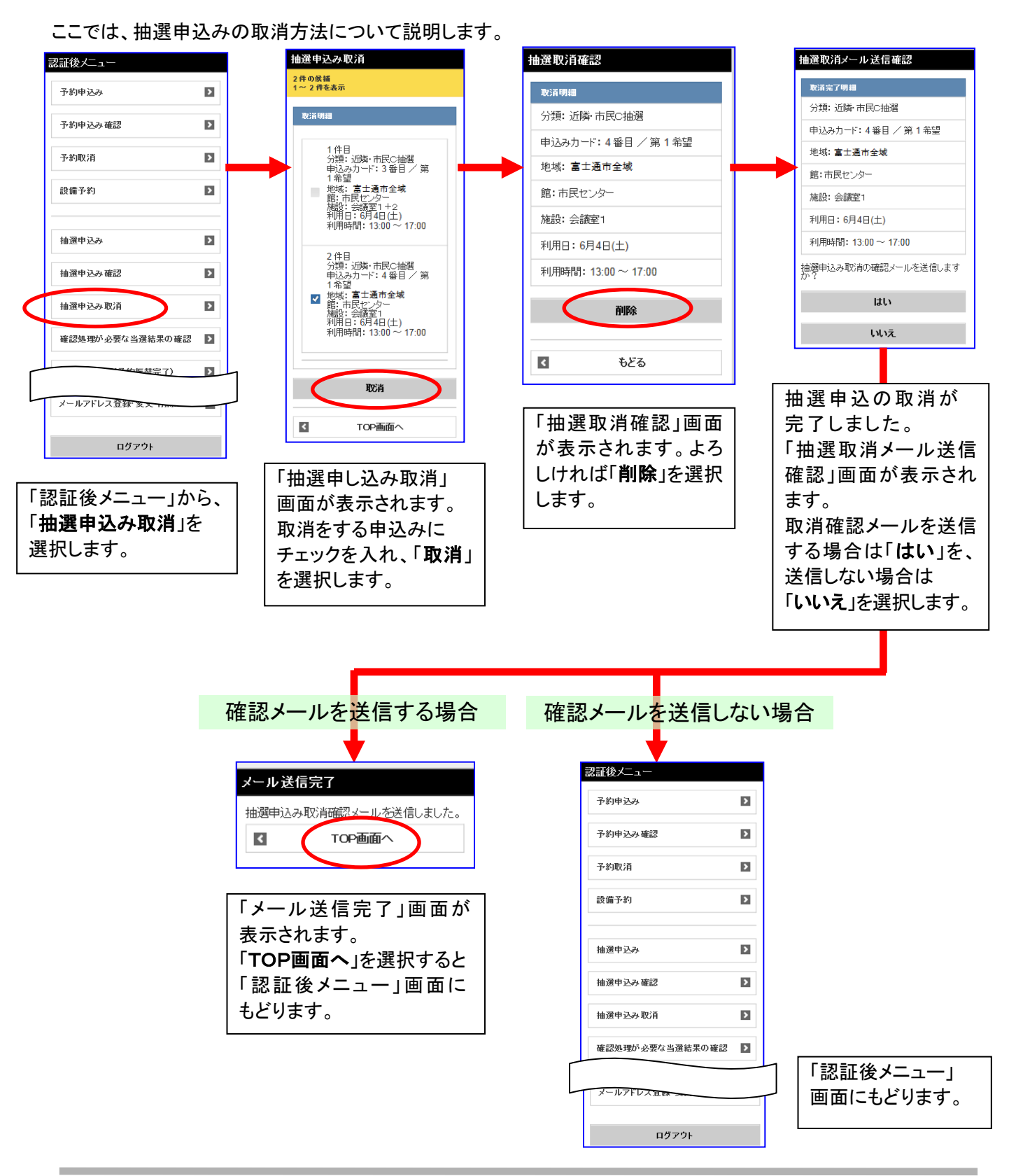

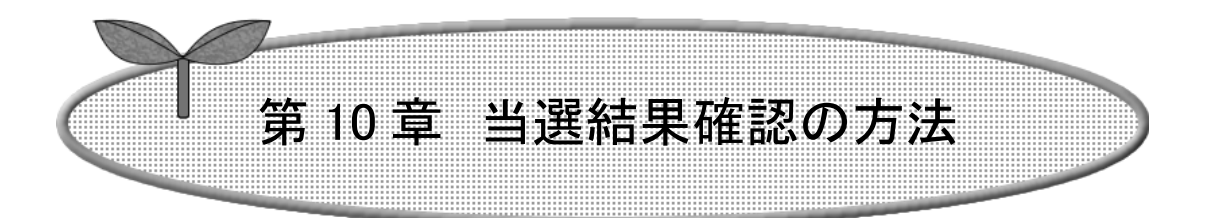

## ここでは、当選結果確認の方法を説明します。

10-1 確認処理が必要な当選結果の確認方法

10-2 当選結果確認(予約振替完了)

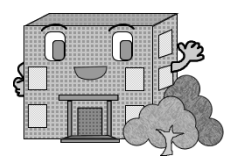

当選結果確認の方法

当選確認の流れを以下に説明します。

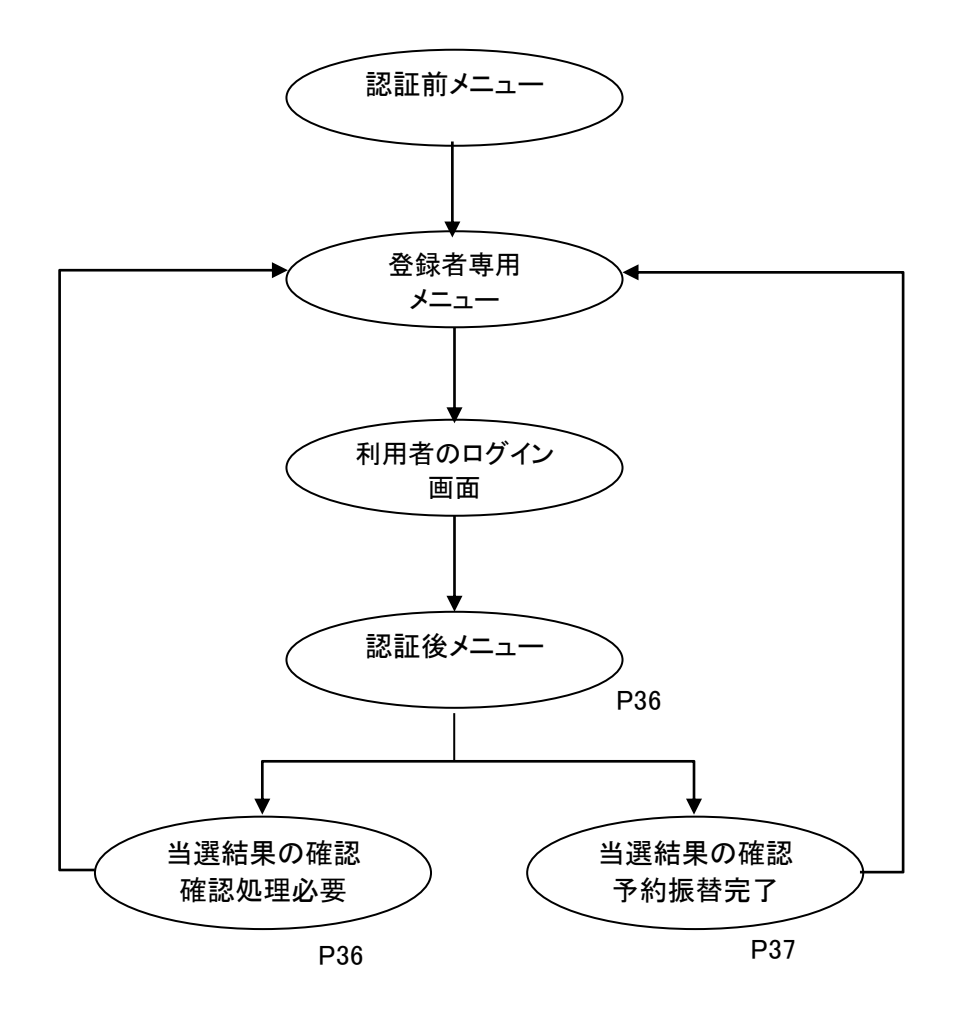

10-1 確認処理が必要な当選結果の確認方法

ここでは、確認処理が必要な当選結果の確認方法について説明します。

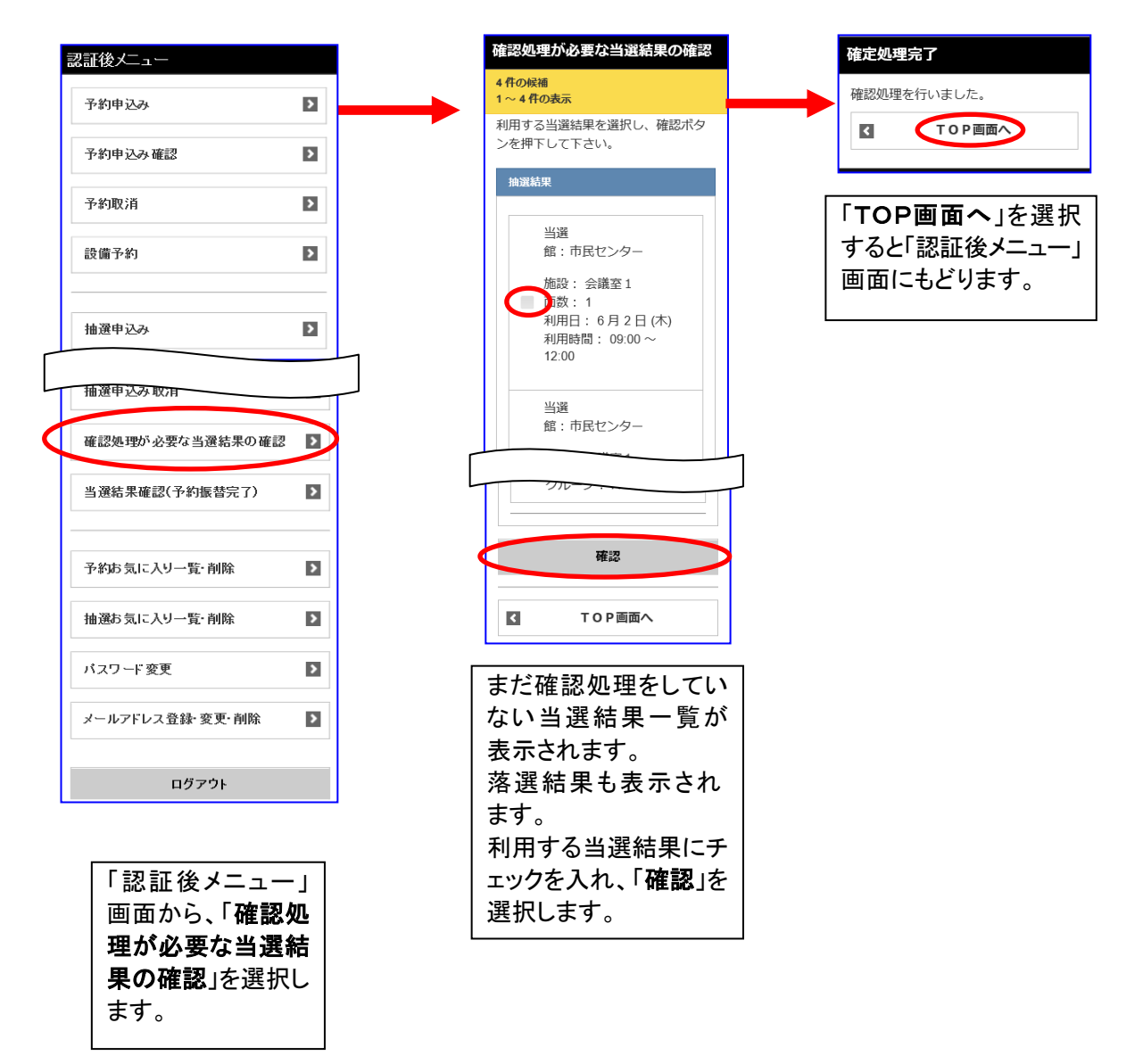

△ 施設によっては、利用者の確認がないと当選が取り消されるものがあります。

## 10-2 当選結果確認(予約振替完了)

ここでは、当選結果確認済一覧の操作について説明します。

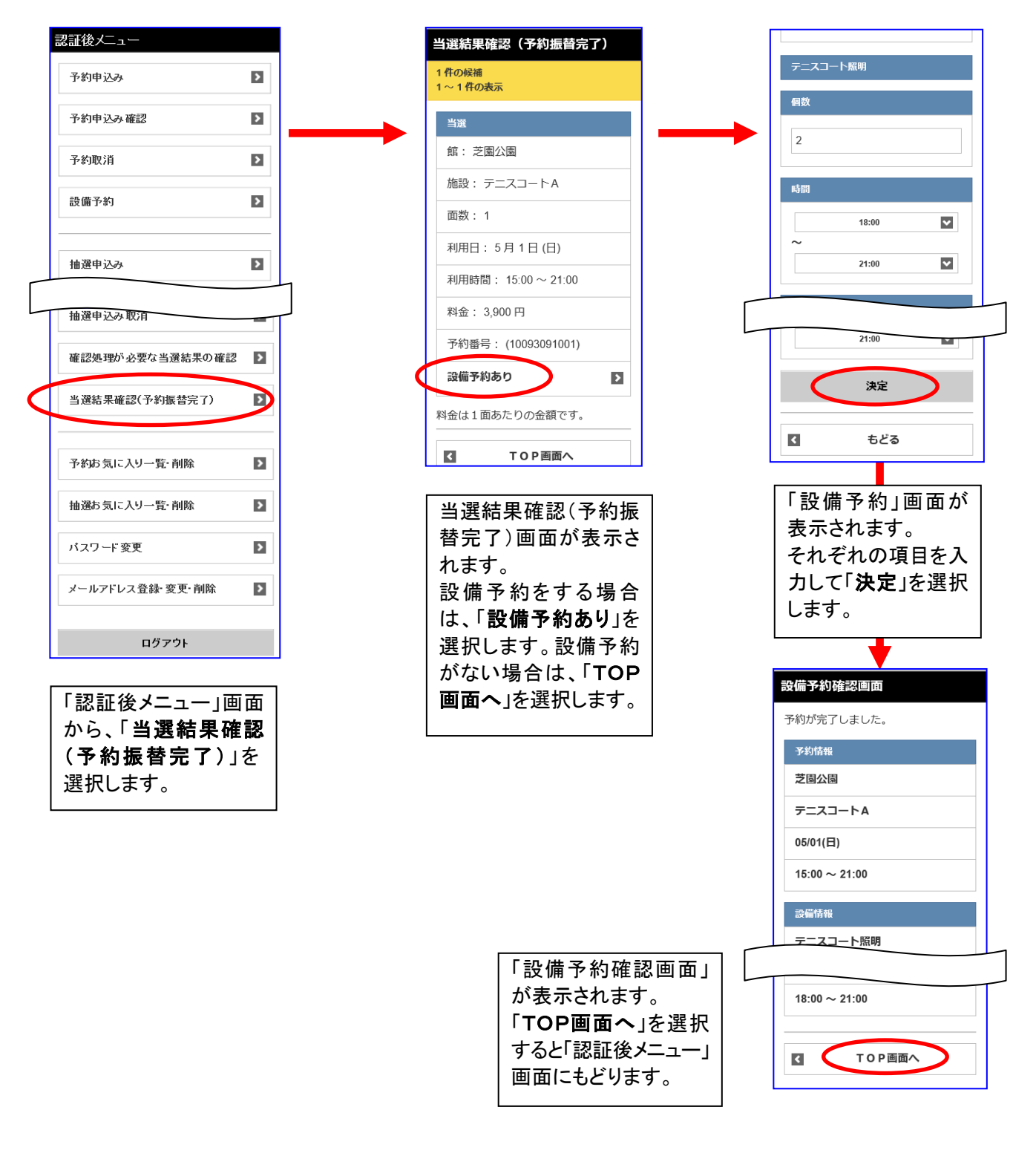

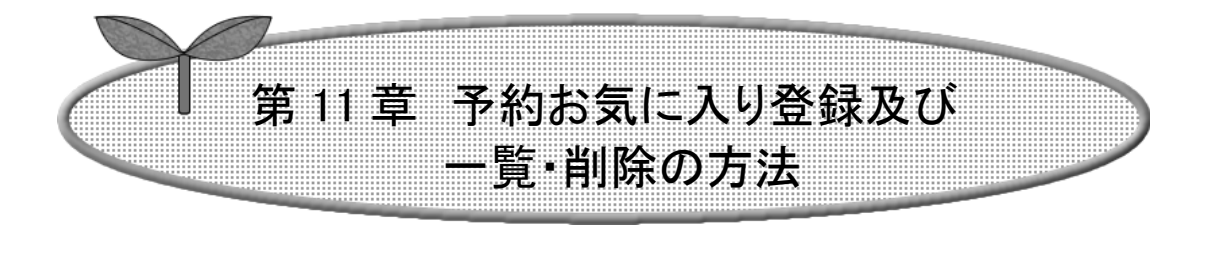

## ここでは、予約お気に入り登録及び一覧・削除方法を説明 します。

### 11-1 予約お気に入り登録

11-2 予約お気に入り一覧・削除

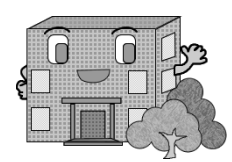

予約お気に入り登録及び一覧・削除の方法

予約お気に入りの登録・一覧・削除方法の流れを以下に説明します。

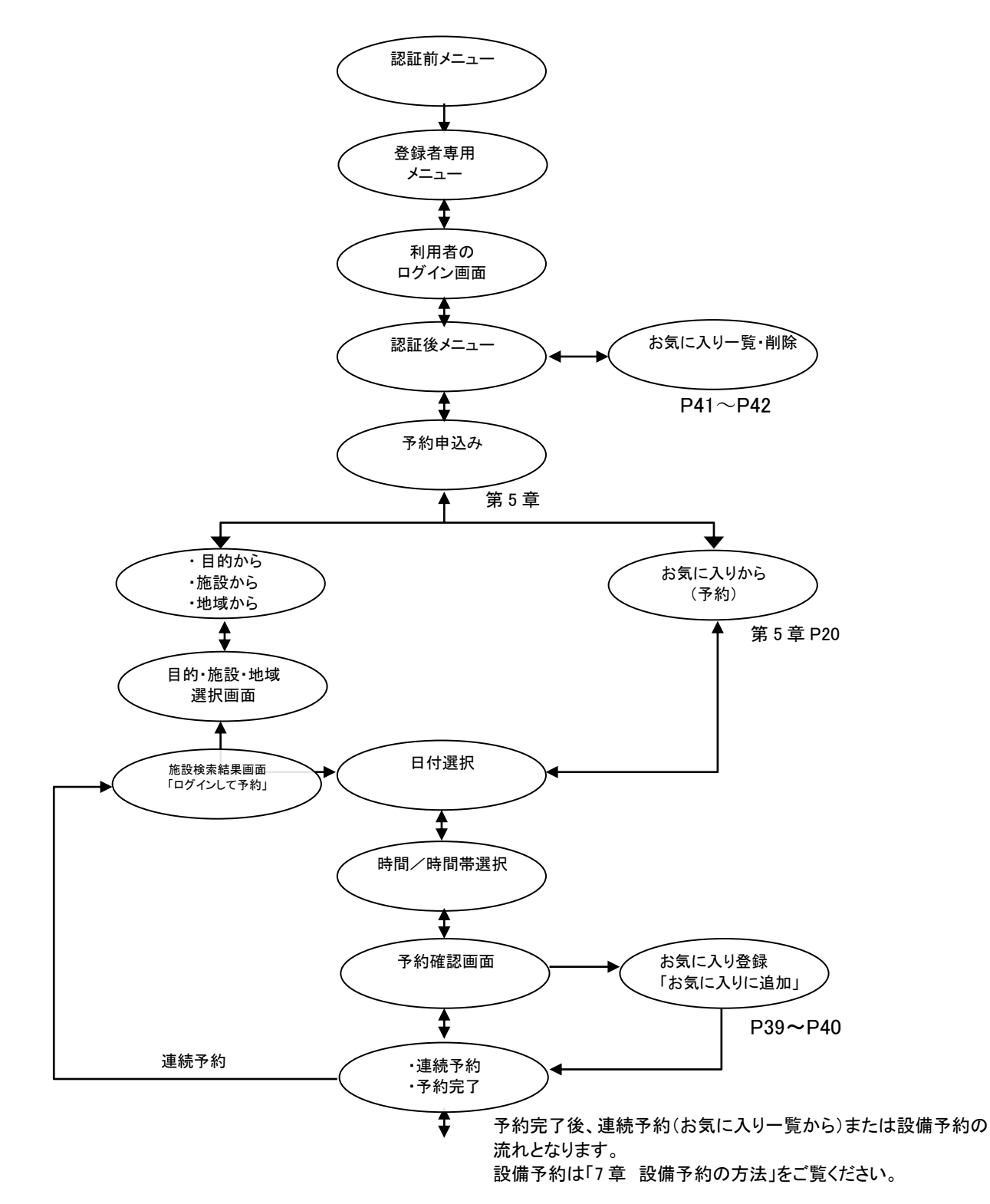

### 11-1 予約お気に入り登録

ここでは、予約からお気に入り登録する方法について説明します。

認証後メニュー画面から「予約申込み」を選択し、利用施設の決定までは「第 5 章予約申込み方法」をご覧ください。

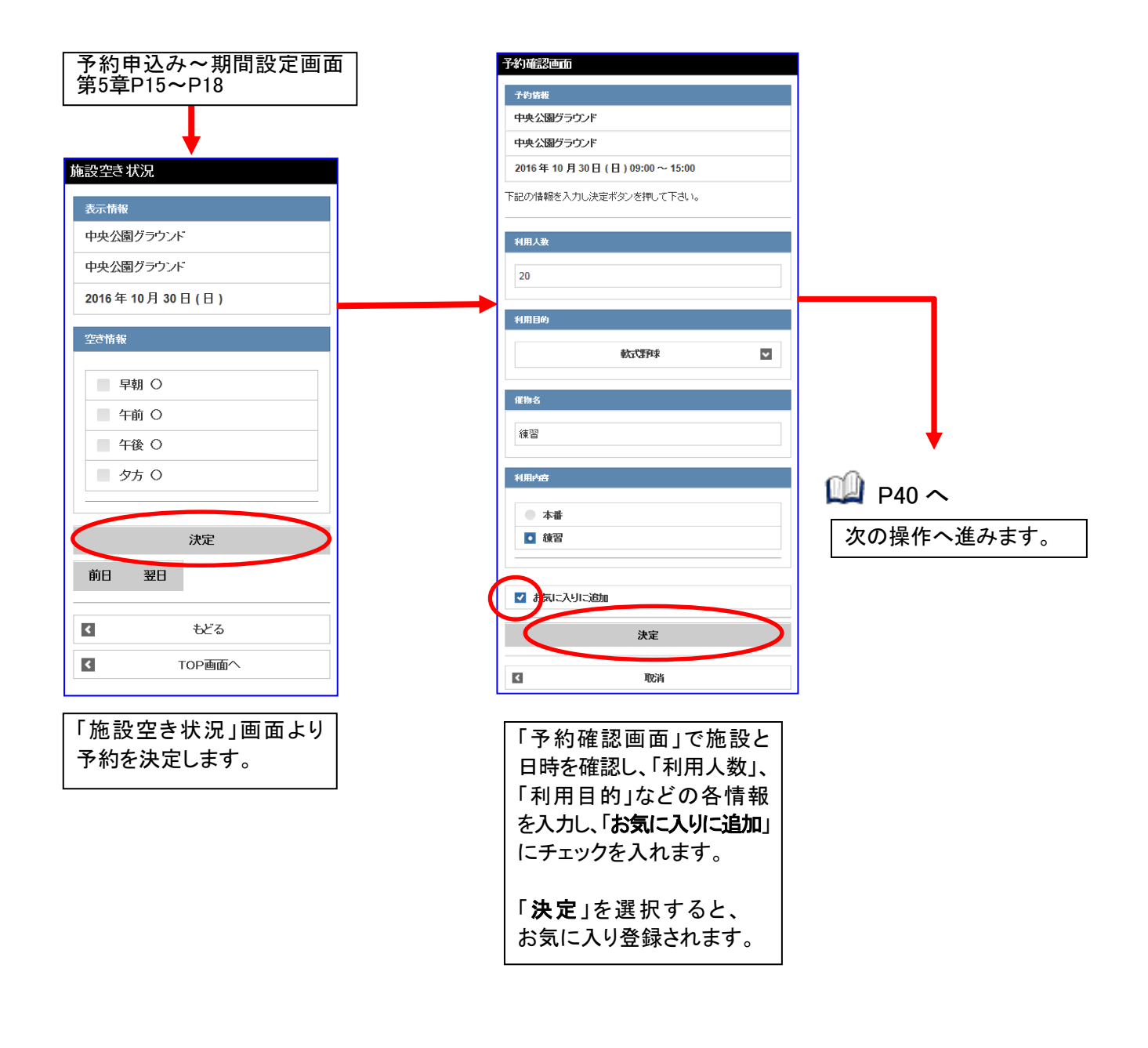

△ 利用施設選択後及び決定後の表示は施設によって異なります。

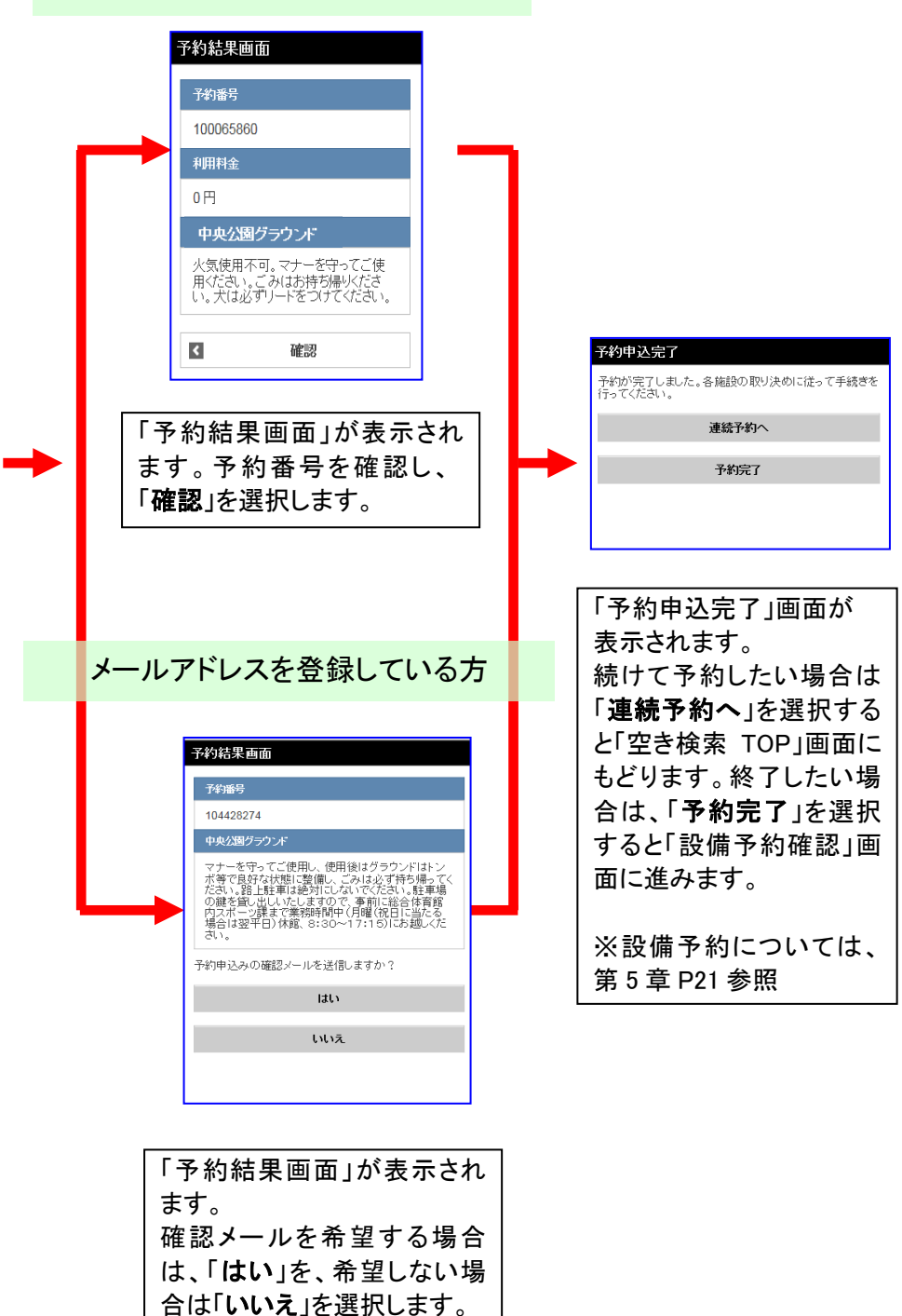

メールアドレスを登録していない方

△ 利用施設選択後及び決定後の表示は施設によって異なります。

### 11-2 予約お気に入り一覧・削除

ここでは、予約申込みで登録したお気に入りを、一覧で参照する方法について説明します。

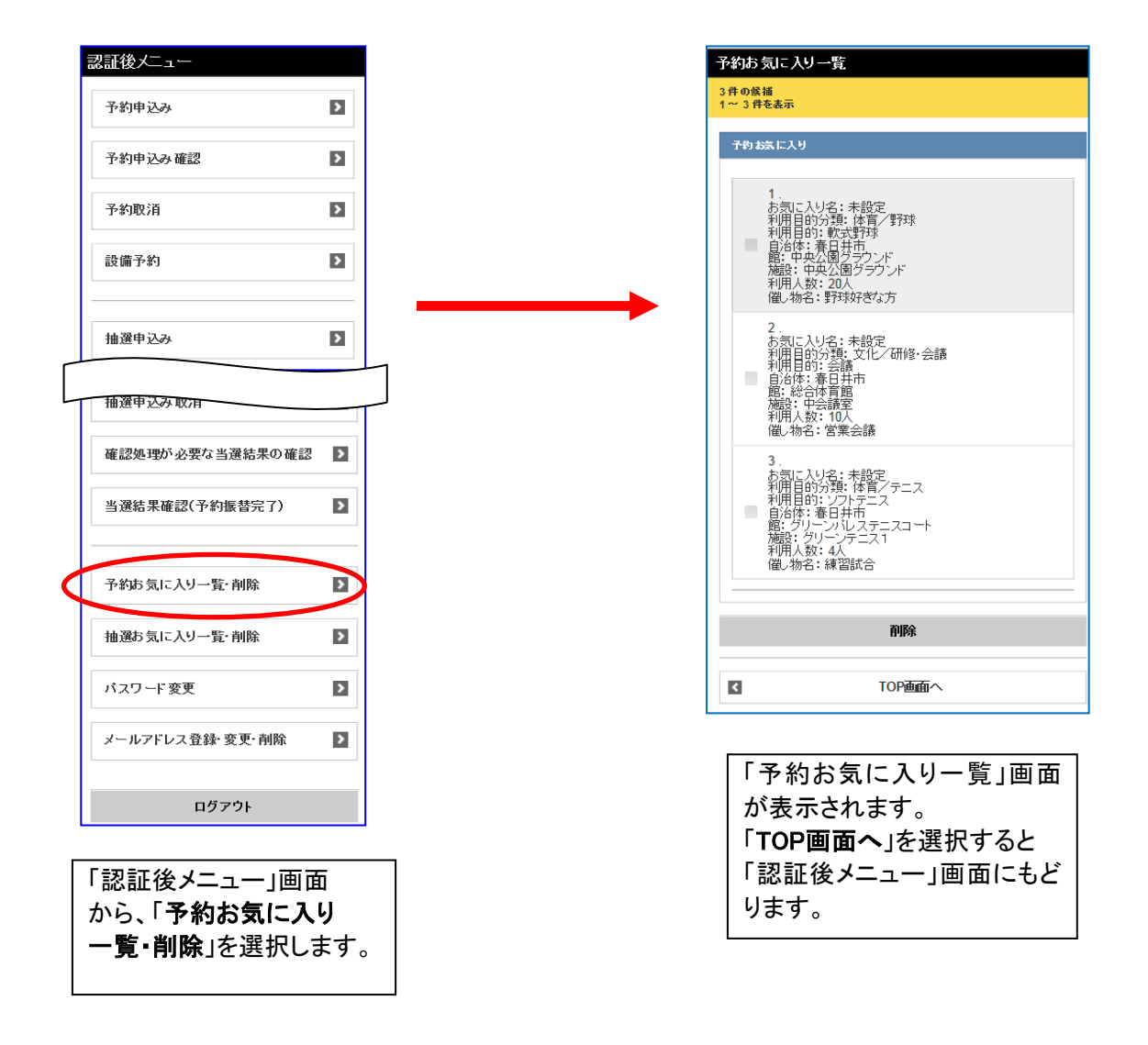

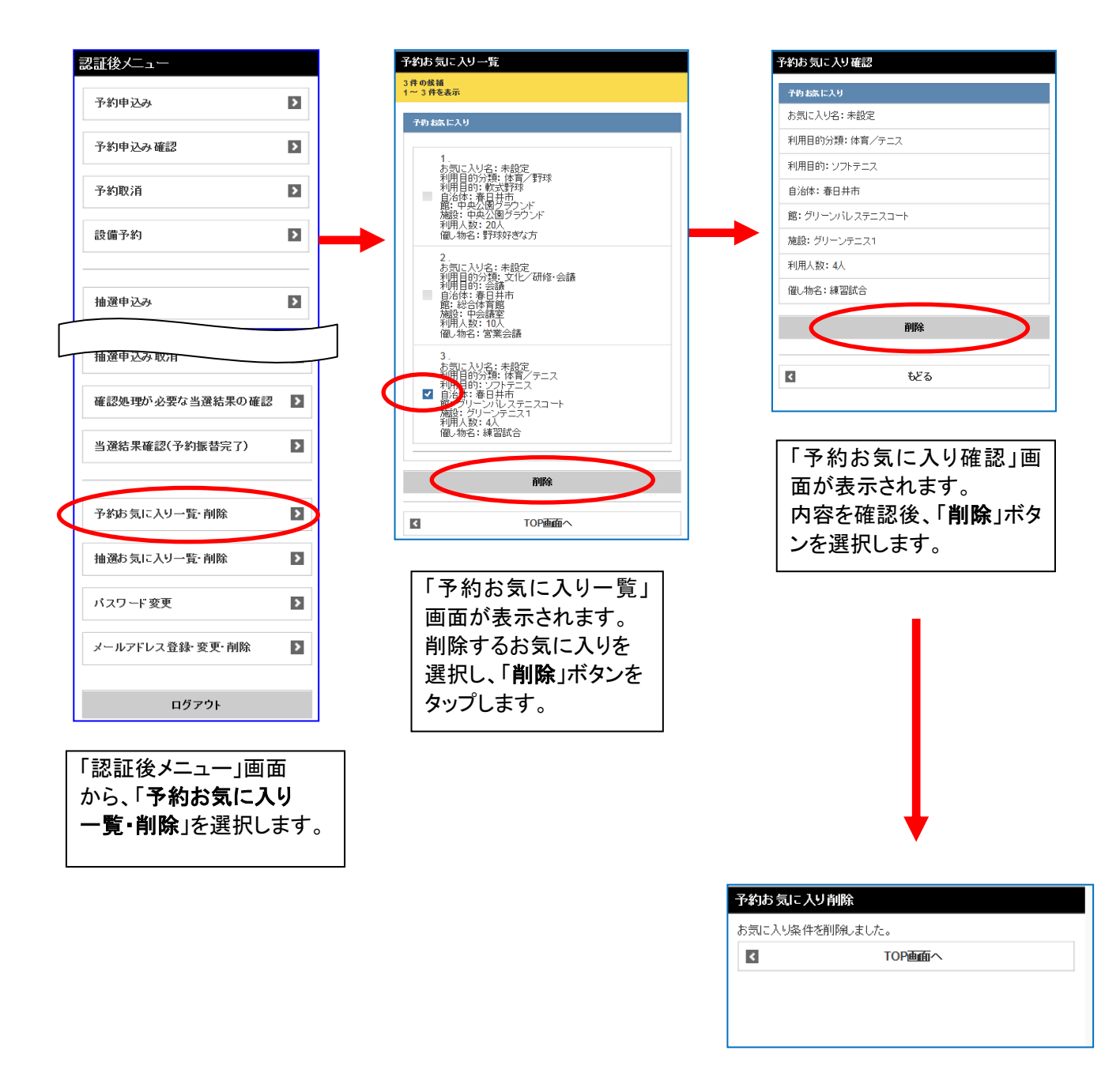

ここでは、予約お気に入り一覧から削除する方法について説明します。

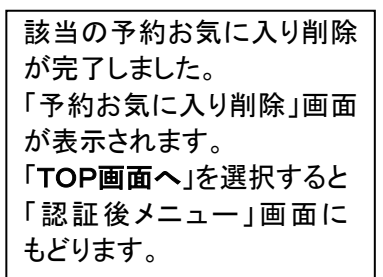

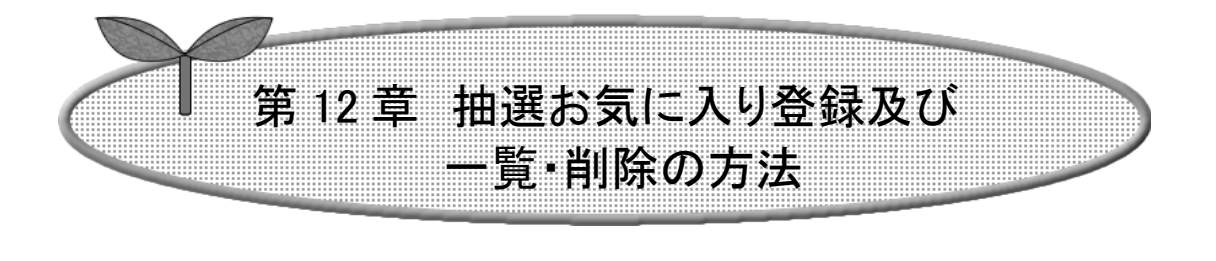

## ここでは、抽選お気に入り登録及び一覧・削除方法を説明 します。

## 12-1 抽選お気に入り登録

12-2 抽選お気に入り一覧・削除

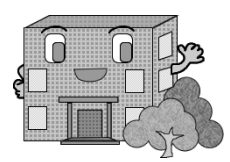

抽選お気に入り登録及び一覧・削除の方法

抽選お気に入りの登録・一覧・削除方法の流れを以下に説明します。

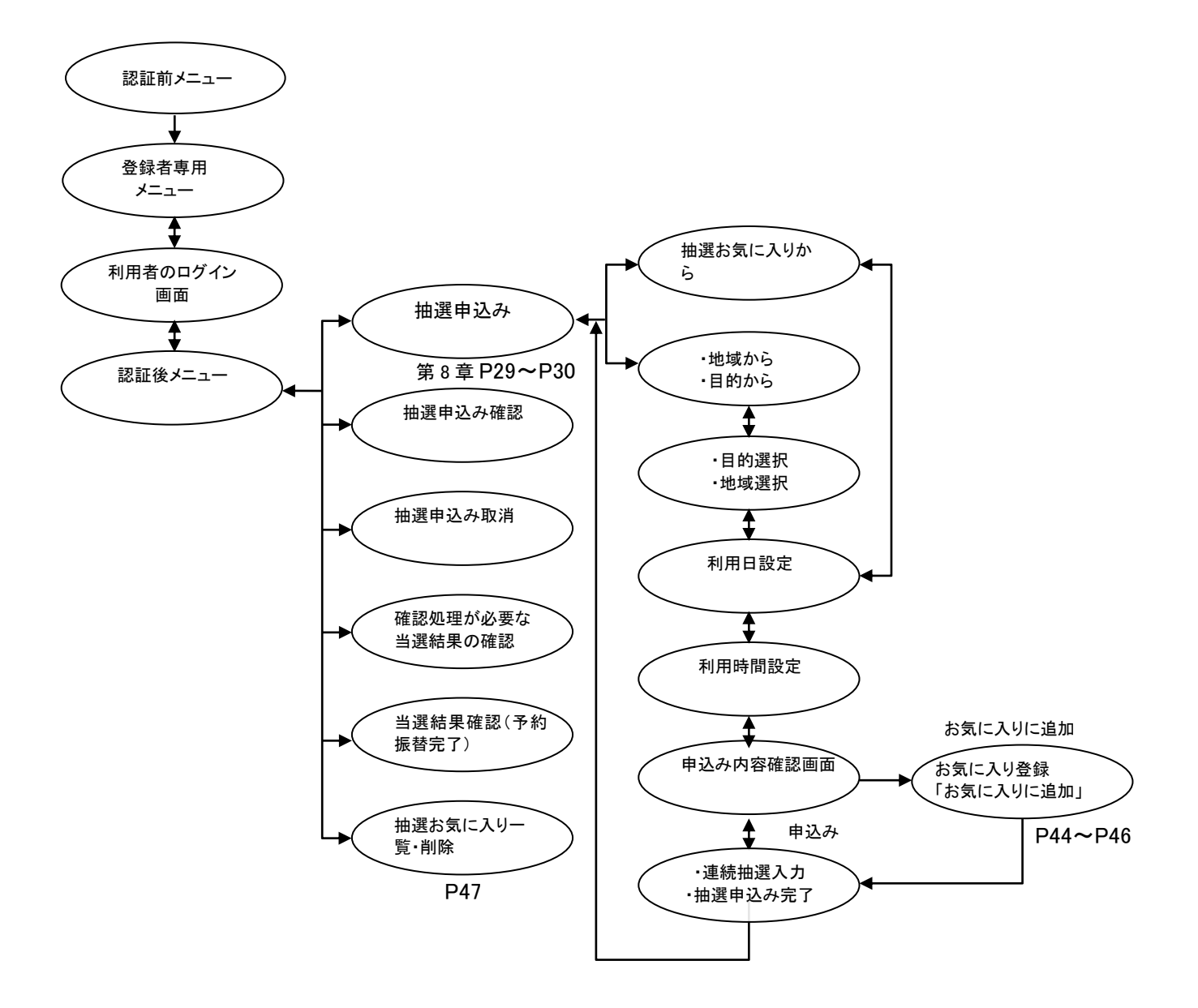

#### 12-1 抽選お気に入り登録

ここでは、抽選からお気に入り登録する方法について説明します。

認証後メニュー画面から「抽選申込み」を選択し、利用施設の決定までは「第 8 章抽選申込みの方法」をご覧くだ さい。

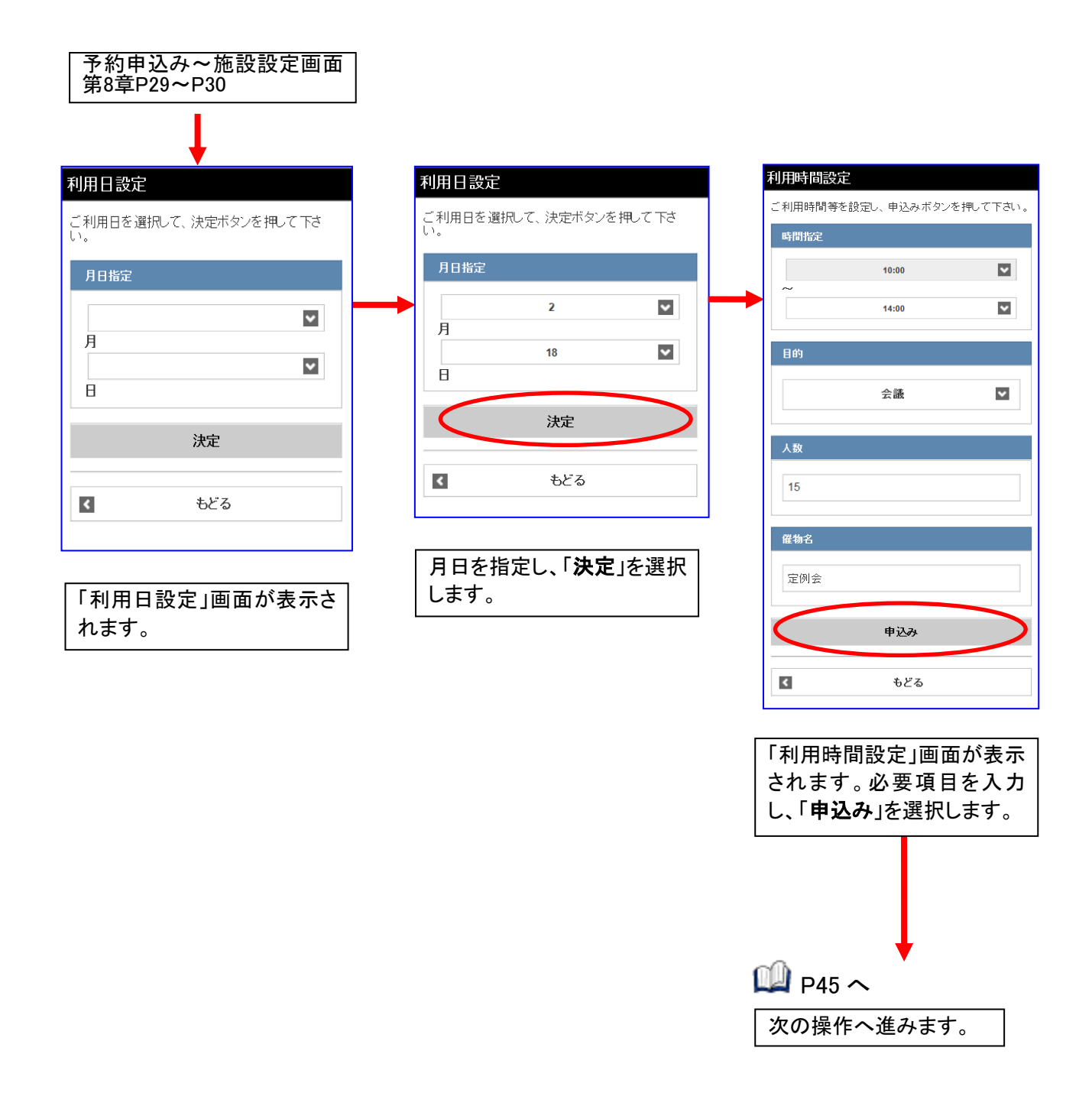

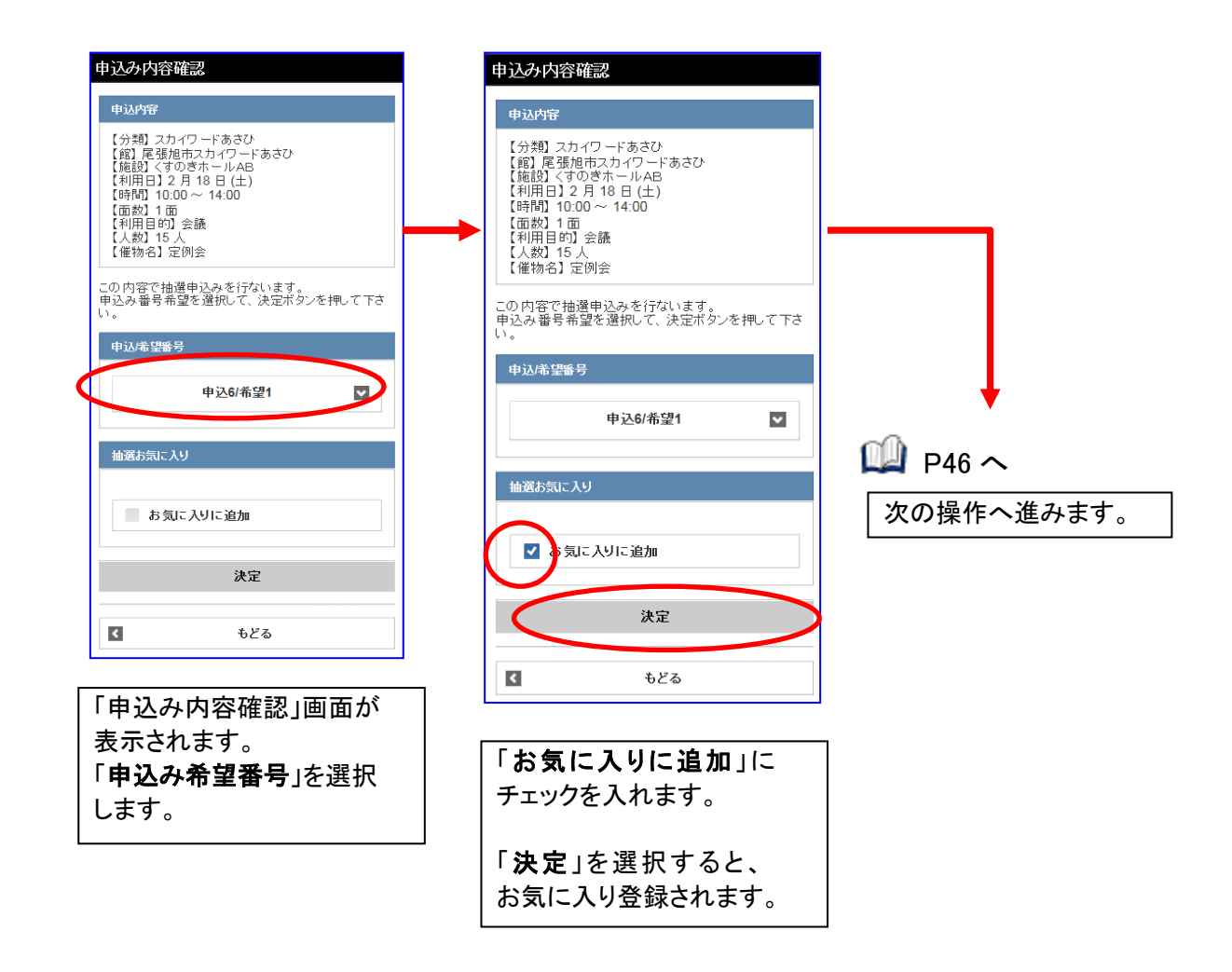

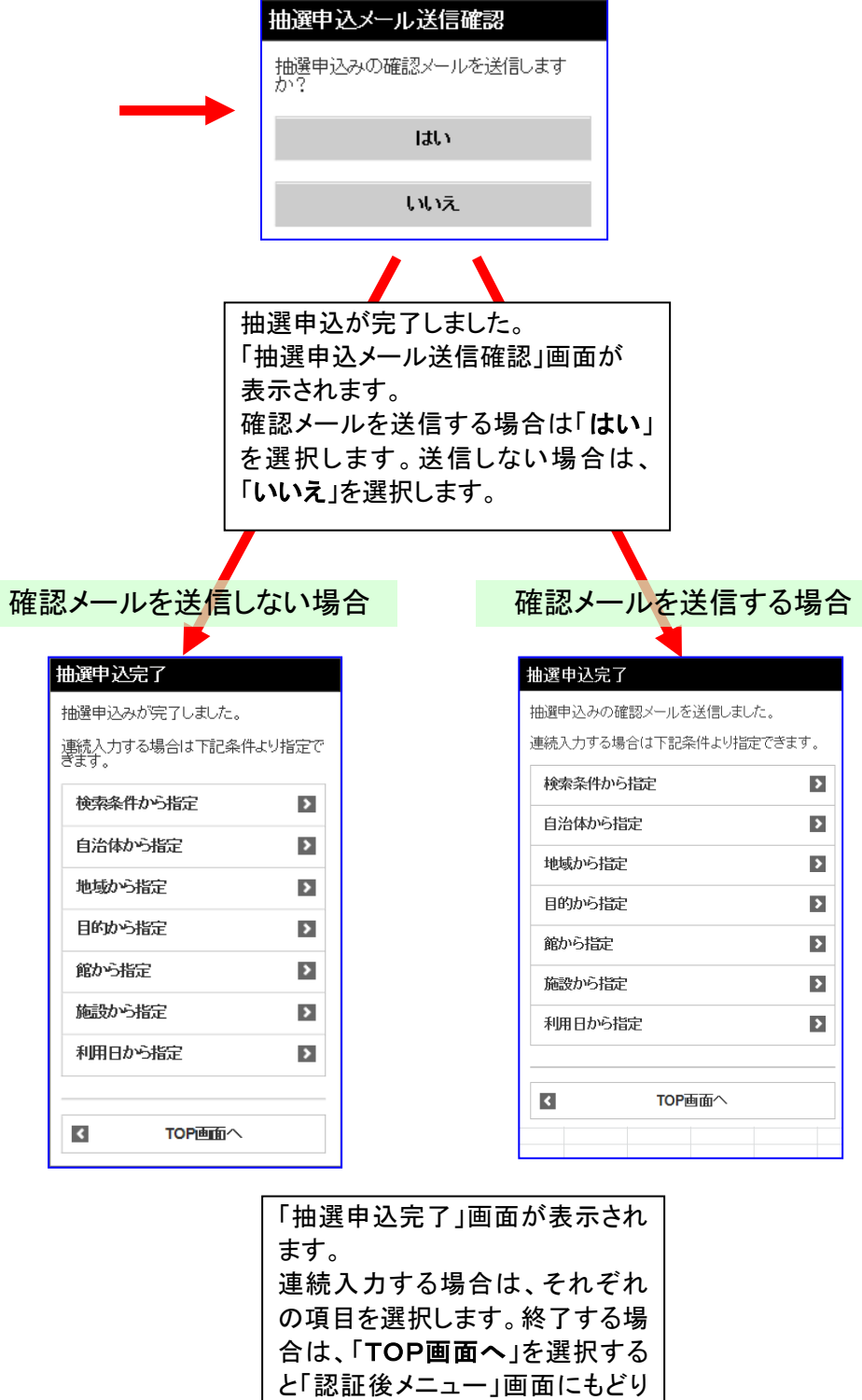

ます。

### 12-2 抽選お気に入り一覧・削除

ここでは、抽選お気に入り一覧から削除する方法について説明します。

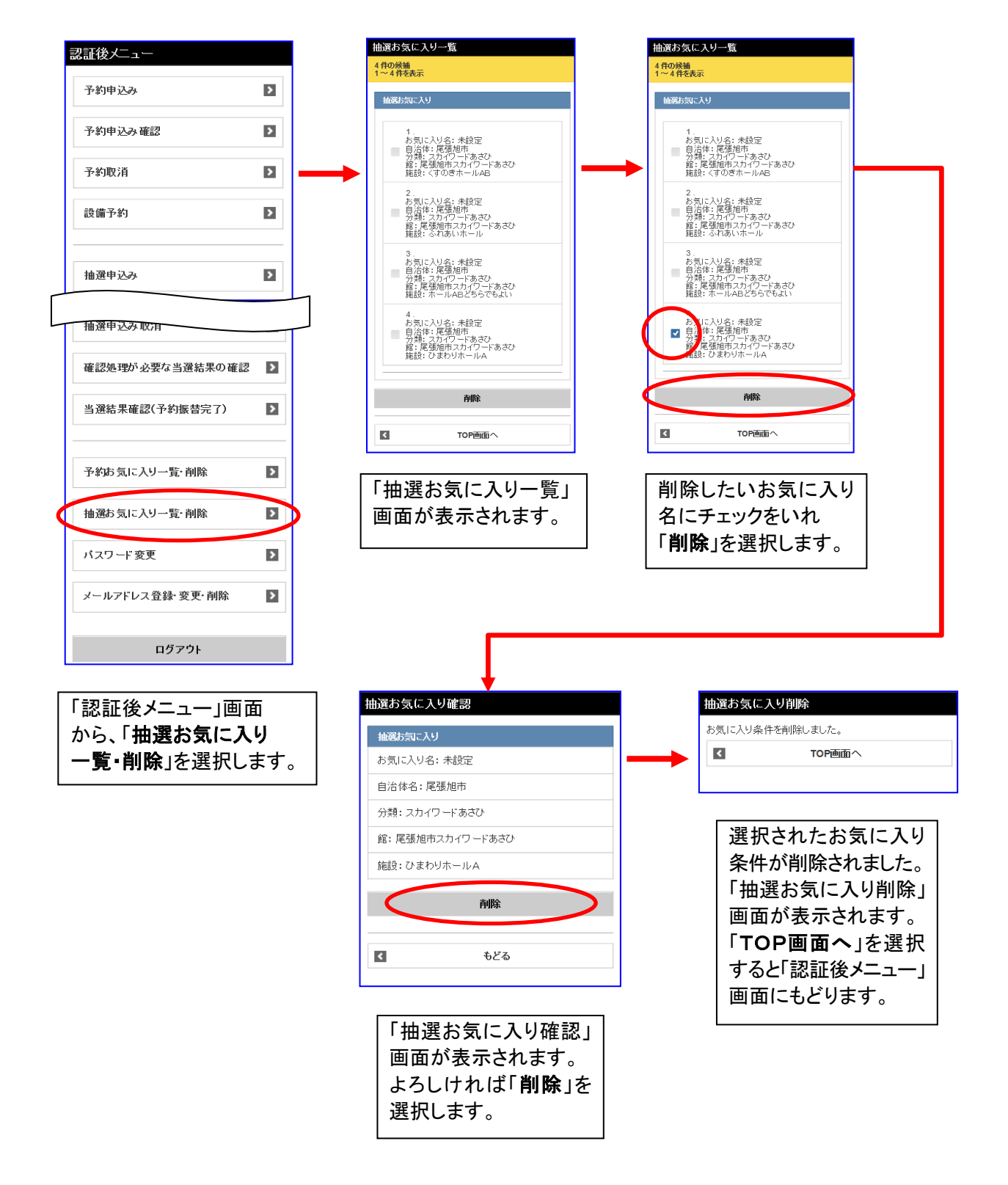

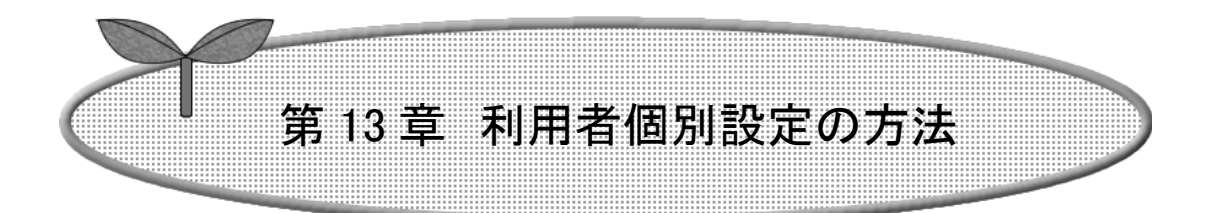

## ここでは、利用者個別設定の方法を説明します。

### 13-1 パスワード変更

13-2 メールアドレス登録・変更・削除

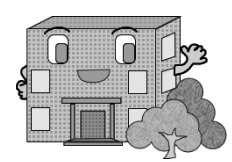

# 利用者個別設定の方法

ここでは利用者の個別設定として、パスワード変更及びメールアドレス登録・変更・削除の設定方法の流れを 以下に説明します。

パスワード変更 インスプリスタン メールアドレス登録・変更・削除

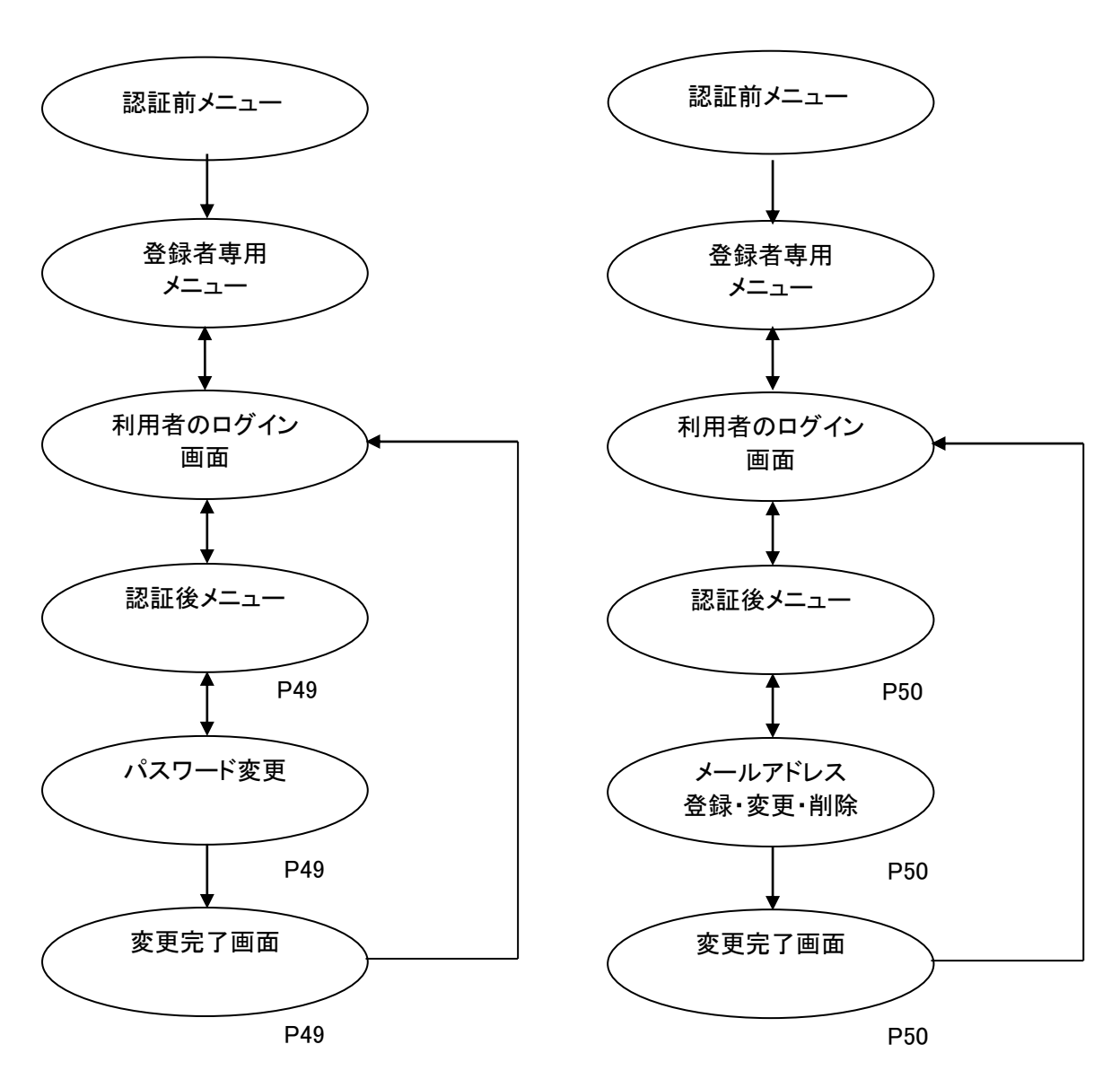

#### 13-1 パスワード変更

ここでは、パスワードの変更方法について説明します。

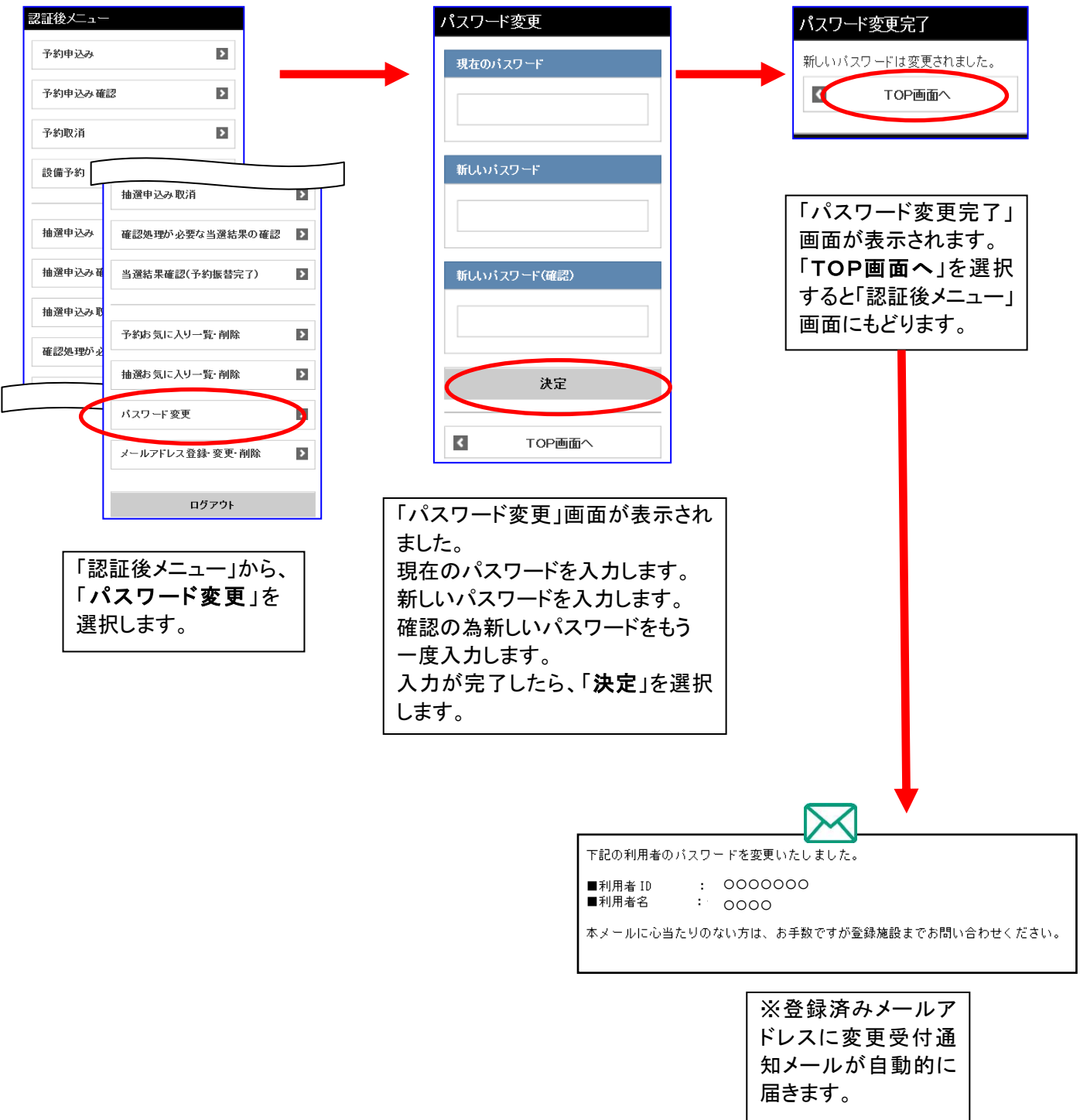

### 13-2 メールアドレス登録・変更・削除

ここでは、メールアドレスの変更・削除方法について説明します。

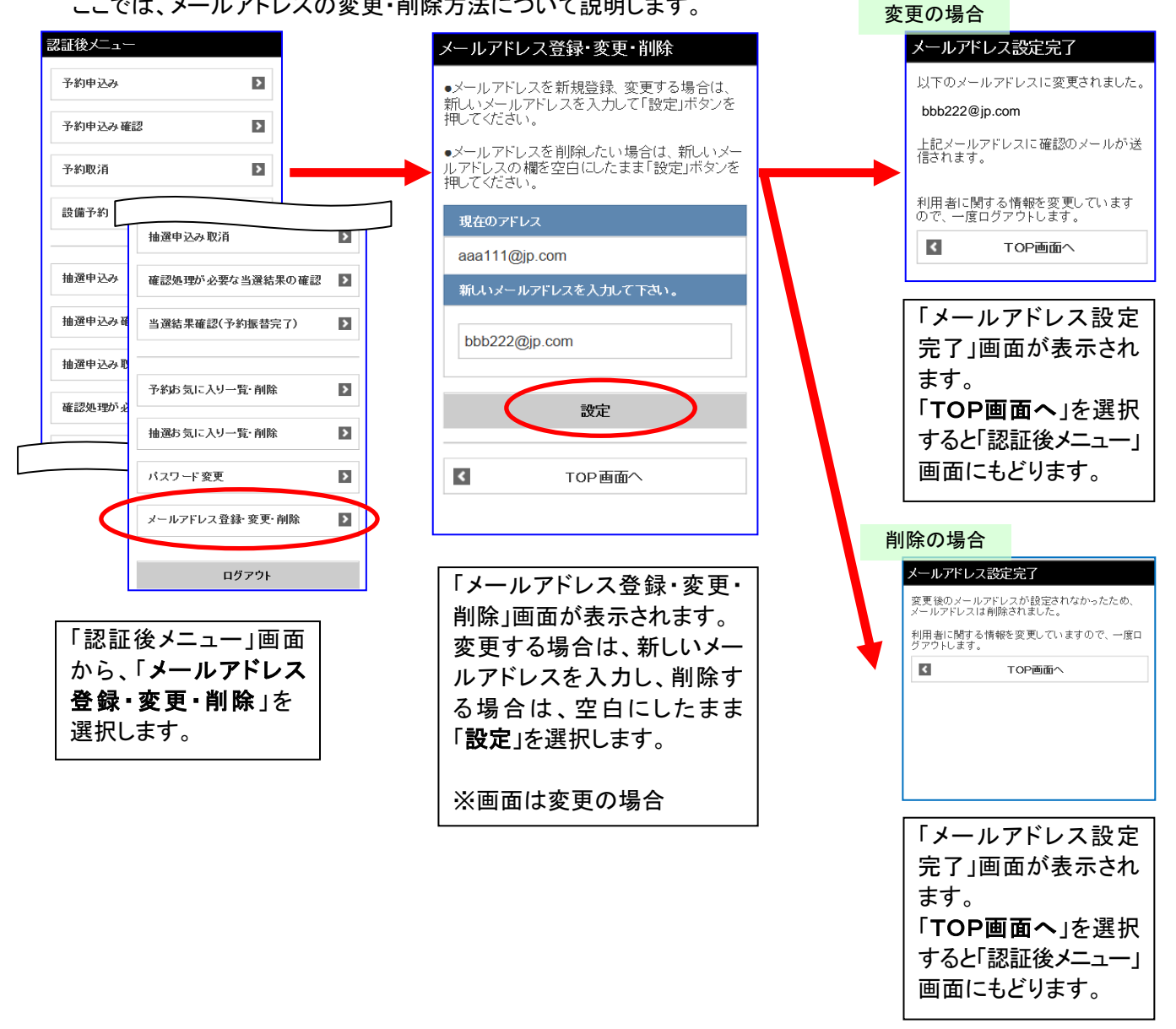

メールアドレス変更後、変更したメールアドレスに、メールアドレスを変更した旨のメールが送信されます。 メールが届かない場合は、

・メールアドレスが誤っていないか。

 ・(特に携帯電話のメールアドレスを指定している場合)ドメイン指定受信を行っていないか。 という点を確認願います。

メールアドレス入力欄に何も入力せずに設定ボタンを押すと、登録済みのメールアドレスが削除されます。